#### **Tutorial for TestConductor for Rhapsody in Java**

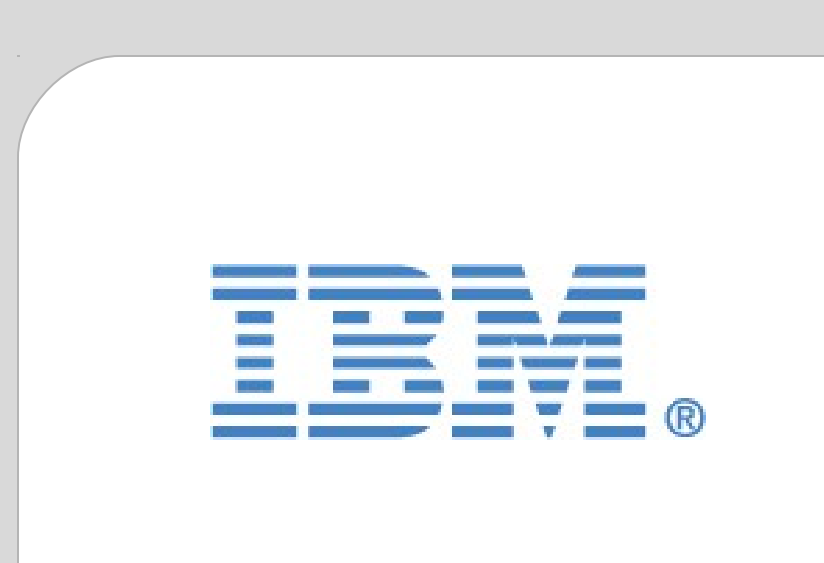

Rational. Rhapsody

# **Rhapsody in Java Tutorial**

for

IBM<sup>®</sup> Rational<sup>®</sup> Rhapsody<sup>®</sup> TestConductor Add On

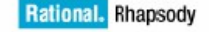

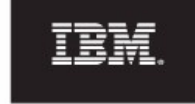

#### **License Agreement**

No part of this publication may be reproduced, transmitted, stored in a retrieval system, nor translated into any human or computer language, in any form or by any means, electronic, mechanical, magnetic, optical, chemical, manual or otherwise, without the prior written permission of the copyright owner, BTC Embedded Systems AG.

The information in this publication is subject to change without notice, and BTC Embedded Systems AG assumes no responsibility for any errors which may appear herein. No warranties, either expressed or implied, are made regarding Rhapsody software including documentation and its fitness for any particular purpose.

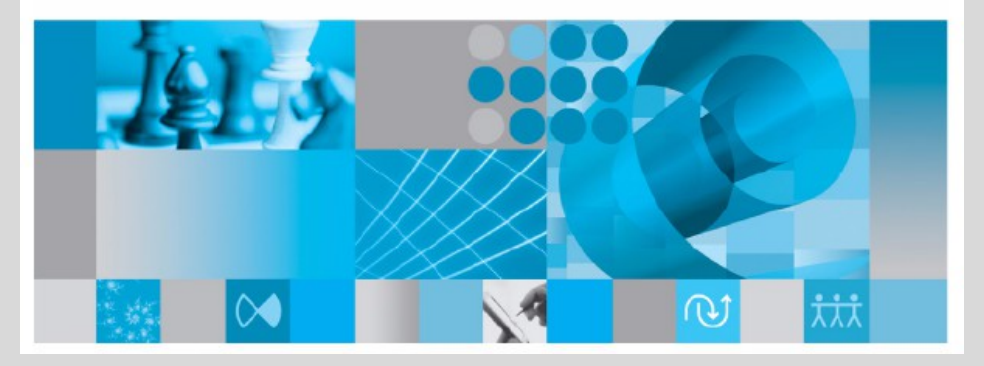

#### **Trademarks**

IBM® Rational® Rhapsody®, IBM® Rational® Rhapsody® Automatic Test Generation Add On, and IBM® Rational® Rhapsody® TestConductor Add On are registered trademarks of IBM Corporation.

All other product or company names mentioned herein may be trademarks or registered trademarks of their respective owners.

© Copyright 2000-2016 BTC Embedded Systems AG. All rights reserved.

#### **TestConductor for Rhapsody for Java**

**In this tutorial** we would like to give you an impression of the Rhapsody Testing Environment, which goes beyond current embedded software testing technologies; it ensures that the system can be continuously tested throughout the design process. The Testing Environment and its parts seamlessly integrate in Rhapsody UML and guide the user through the complex process of test preparation, execution and result analysis.

#### **TestConductor** is the test

execution and verification engine in the Rhapsody Testing Environment. It executes test cases defined by sequence diagrams, statecharts, and source code. During execution TestConductor verifies the results against the defined requirements.

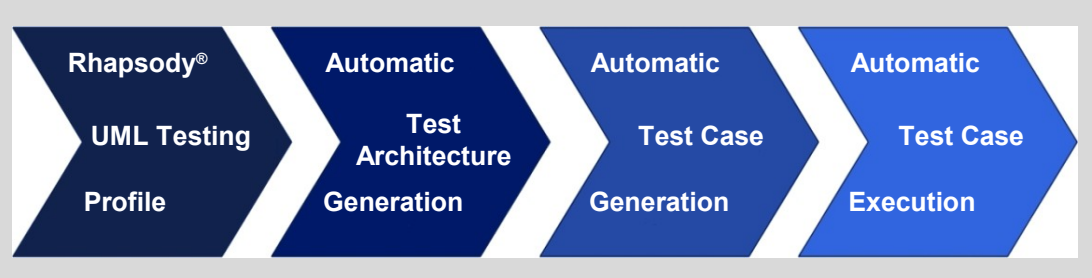

*IBM® Rational® Rhapsody® Testing Environment*

### **StopWatch Application**

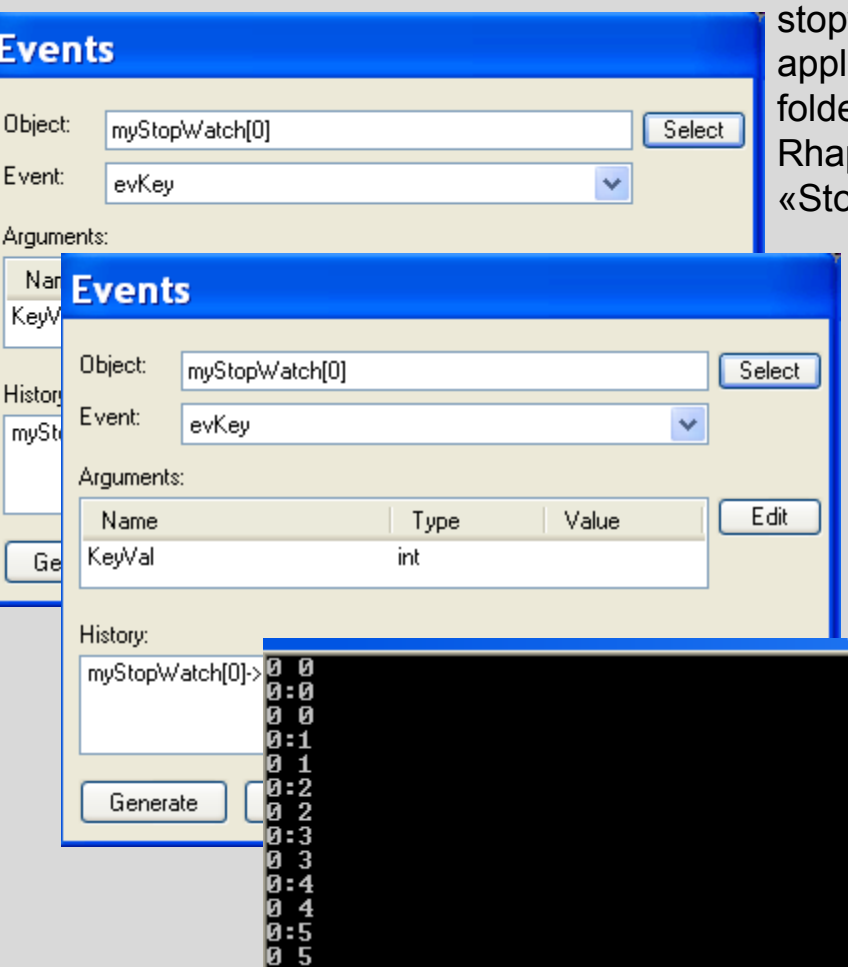

The StopWatch application, the example Java application for this tutorial, models a simple watch. Make yourself familiar with the use cases of the ication. Open the project "JavaStopWatch" from the er "Samples/JavaSamples/TestConductor" in your psody installation, run the component opWatchComp», and use the following input:

> To start the application, press "Go" in Rhapsody's animation toolbar.

To start the stopwatch, generate event "evKey(1)" using the animation toolbar.

To stop the stopwatch, generate event "evKey(1)" again using the animation toolbar.

When running, the stopwatch outputs the elapsed time in minutes and seconds to the console. Each second is printed twice, one time with a colon and 0.5 seconds later without a colon, similar to a stopwatch with blinking colon.

## **StopWatch Model**

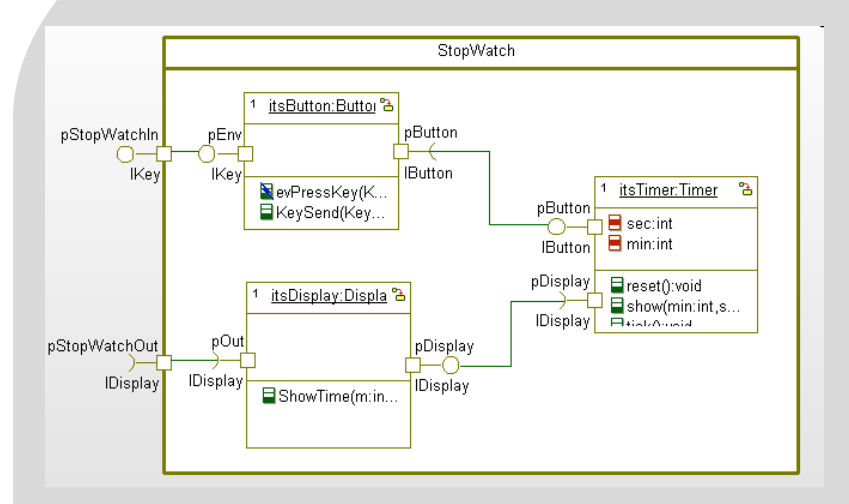

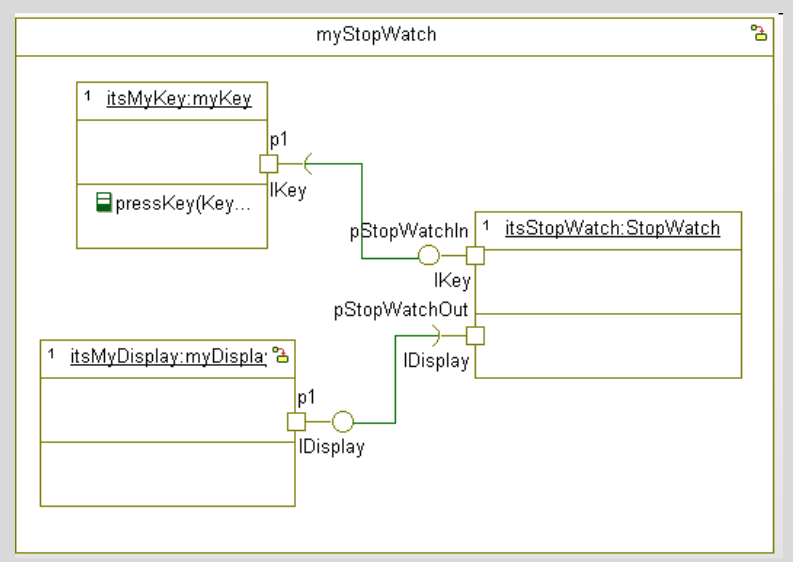

#### The StopWatch model contains the

StopWatch class and its three parts. The first part is a button that can be used to start and stop the stopwatch. The second part is the timer that is used in order to count the elapsed time. The third part is the display that displays the elapsed time. Within the stopwatch the different components are connected via ports and links. Additionally, the stopwatch class itself relays both the start/stop button and the display to its boundaries in order to be able to connect an external start/stop button and an external display .

> The myStopWatch class represents a sample instantiation of the StopWatch class. It connects a stopwatch to an external key "myKey" that can be used as a start/stop button. Additionally, it connects the stopwatch to an external display "myDisplay" that displays the elapsed time.

### **System Under Test**

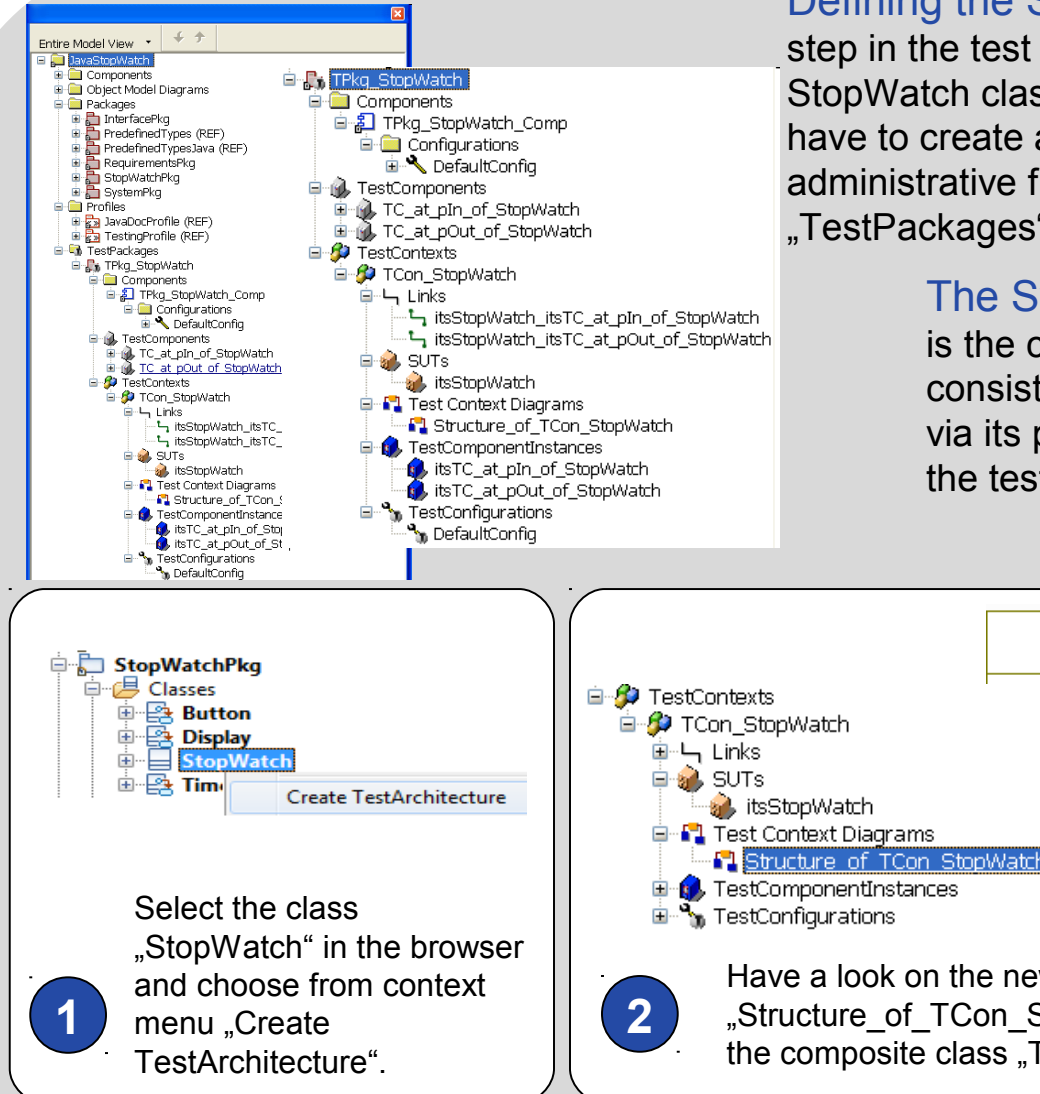

Defining the System Under Test (SUT) is the first step in the test workflow. This tutorial will focus on the StopWatch class. To define StopWatch to be the SUT, we have to create a test architecture. The needed administrative framework will be placed in the folder "TestPackages".

> The System Under Test (SUT) is a part and is the component being tested. A SUT can consist of several objects. The SUT is exercised via its public interface operations and events by the test components.

> > «TestContext» TCon\_StopWatch

> > > «SUT»

pOut

itsStopWatch:StopWatch

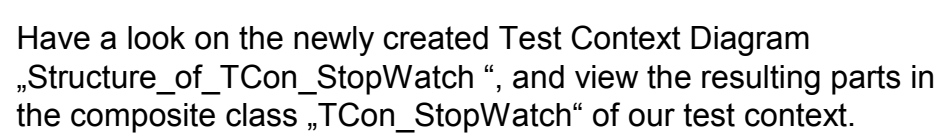

pln

#### **Test Architecture**

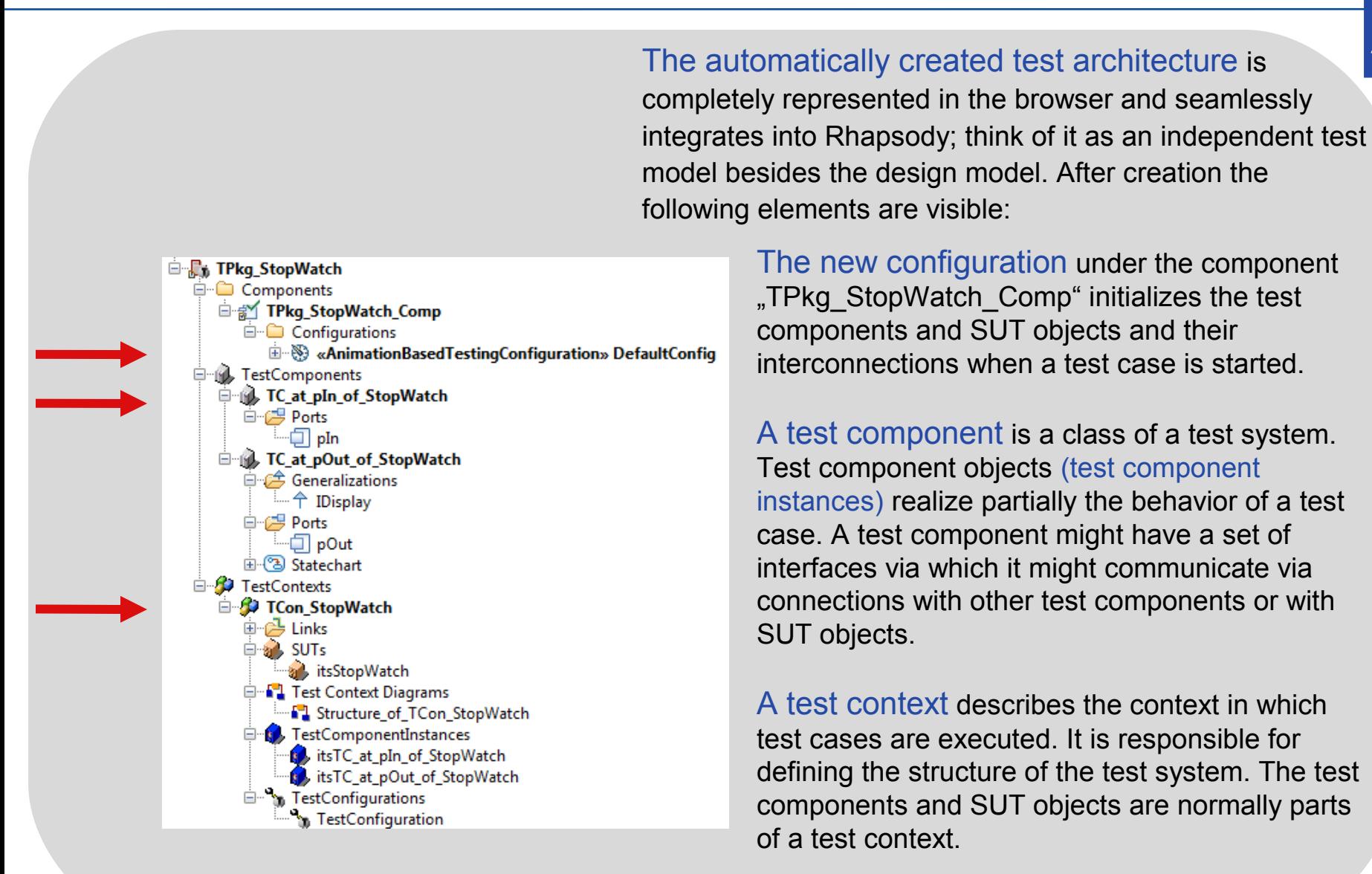

#### **Test Context**

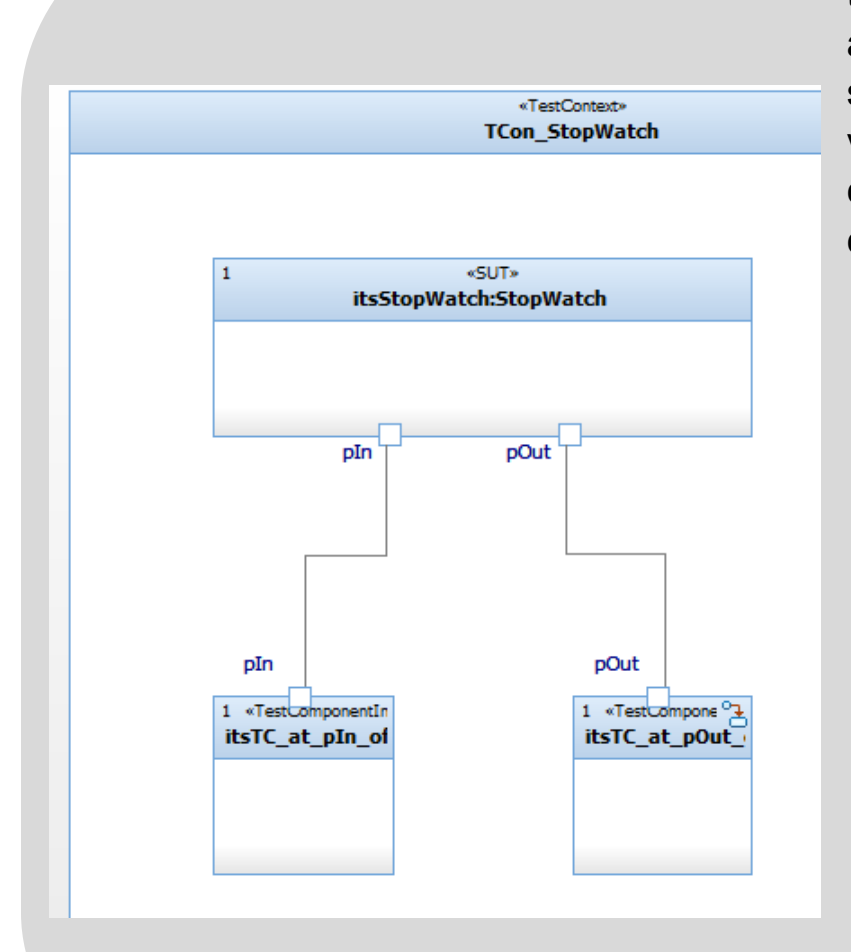

The automatically created test context represents

the formal structure of the test system. TestConductor analyzed the model structure in consideration of the selected SUT and proposed a test structure, which is visualized in the test context diagram inside the test context. TestConductor generated corresponding test components for ports and associations of the SUT.

> The composite class "TCon StopWatch" is the part container for the SUT object and the created test component objects.

#### The class "TC at pln of StopWatch"

realizes the interface "IKey" and thus can be connected to the "pIn" port of the stopwatch class that provides this interface.

#### The class "TC at pOut of StopWatch" provides realizations for the interface "IDisplay" and thus can be connected to the "pOut" port of the stopwatch class.

## **Adjusting Test Architecture**

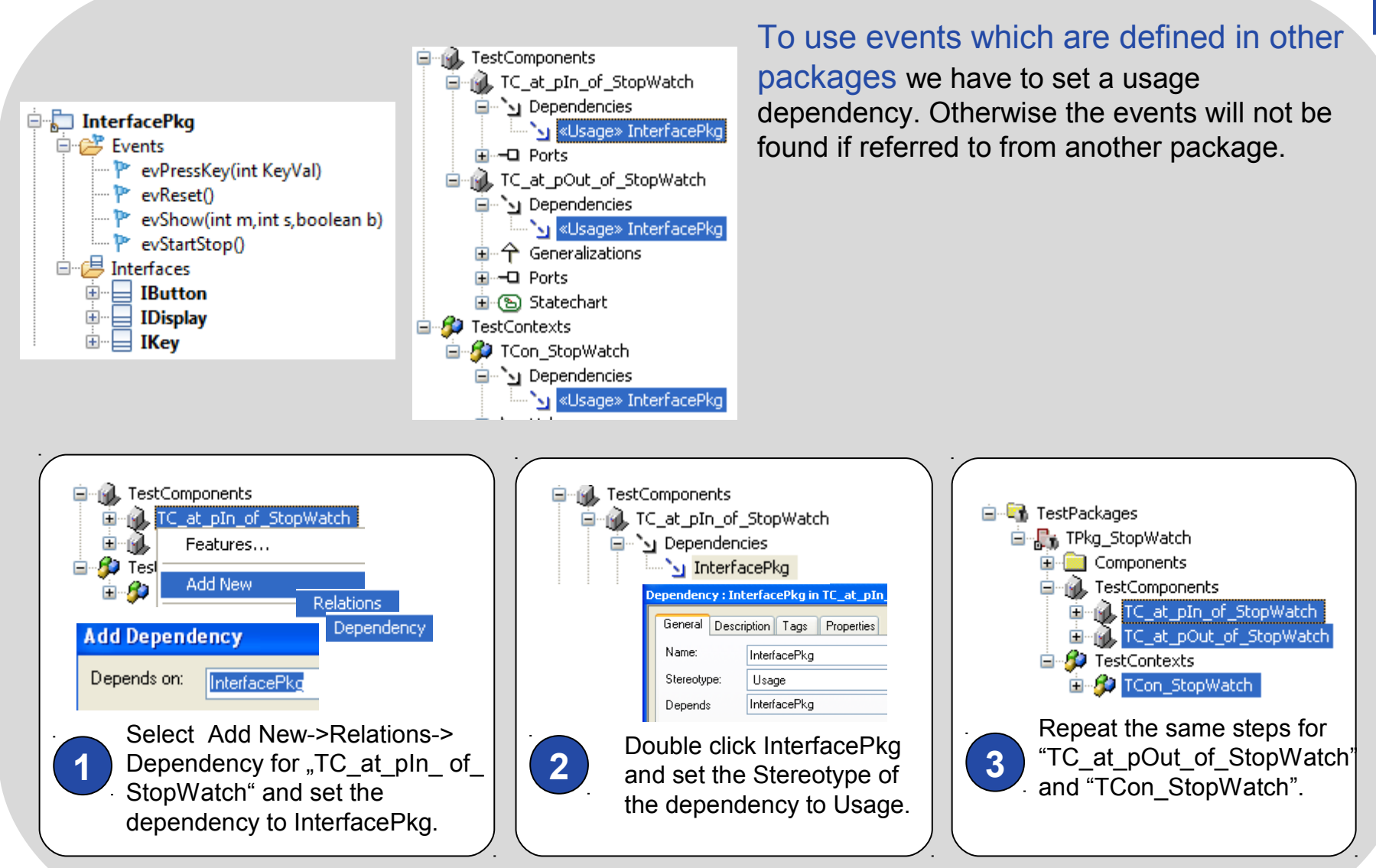

#### **Test Cases**

Test cases are the soul of a test system. Until now we created a complete test architecture around the SUT with a few mouse clicks in less than a minute. The established and reviewed test system is linkable and runable. Well, the body works, let's have a look at the test cases. A test case ...

> is a specification of one case to test the system including what to test, with which inputs, and what the expected outcomes are. It is defined in terms of stimuli injected to SUT objects and observations coming from SUT objects.

1

0

is an operation of a test context that specifies how a set of cooperating test components interact with the SUT.

can be specified as sequence diagrams, statecharts, and source code.

can be generated automatically by using TestConductor's test case wizard.

can be recorded as animated sequence diagrams.

can be created by hand.

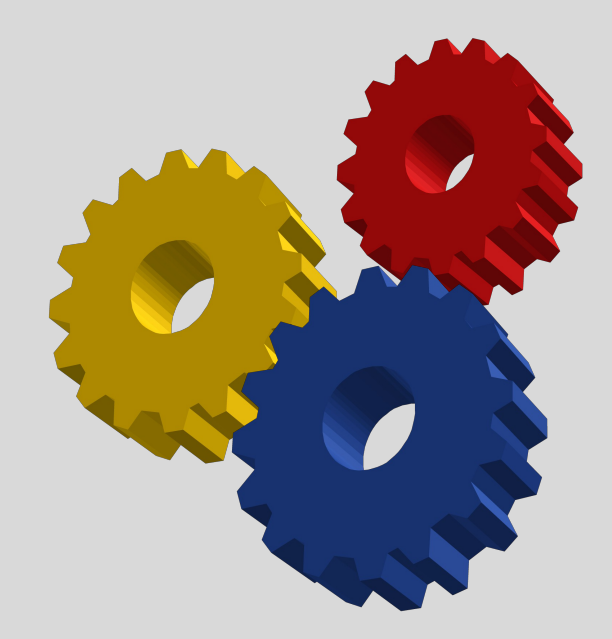

#### **Test Case Specification**

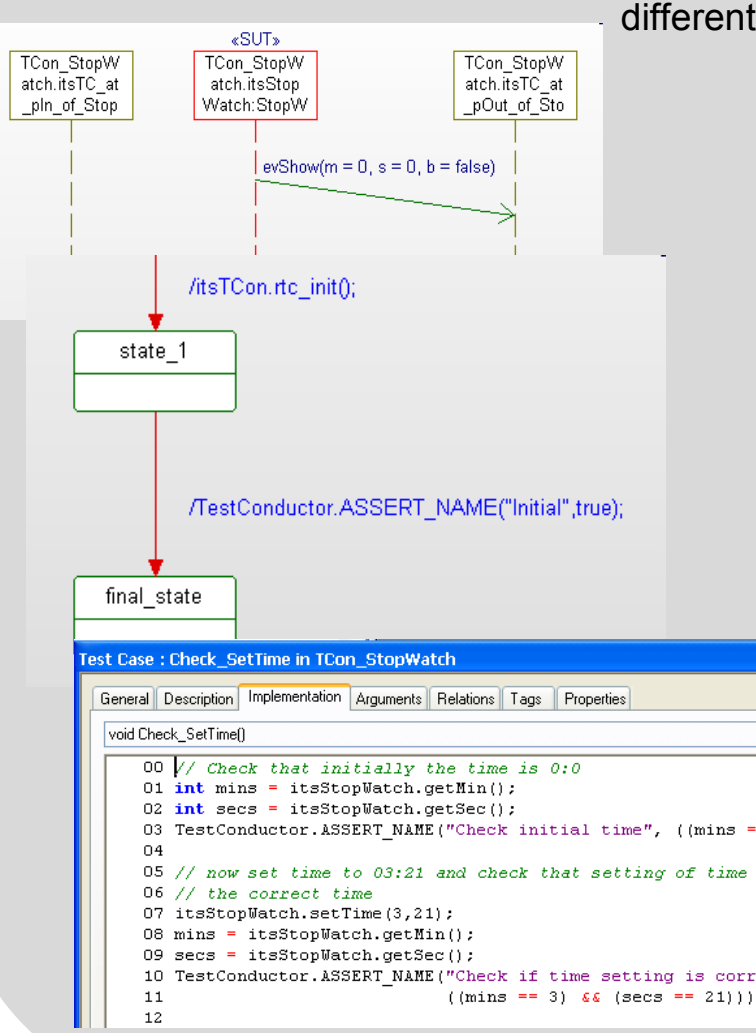

How to manually create test cases and how to execute them with TestConductor will be discussed in the following sections. The different kinds of definitions have their own strengths:

> Sequence diagram test cases can be recorded automatically or created by hand. In some cases they have already been specified during the analysis phase of the project, and define the actions and reactions of the SUT. The graphical formalism boosts the readability and understanding.

1

1

Statechart test cases are a well known and convenient means to specify behavior based on states and modes.

Source code test cases are often preferred by experienced programmers.

In summary TestConductor, the Rhapsody test case execution engine, works with all kinds and combinations of test case definitions.

### **Test Case: Sequence Diagram I**

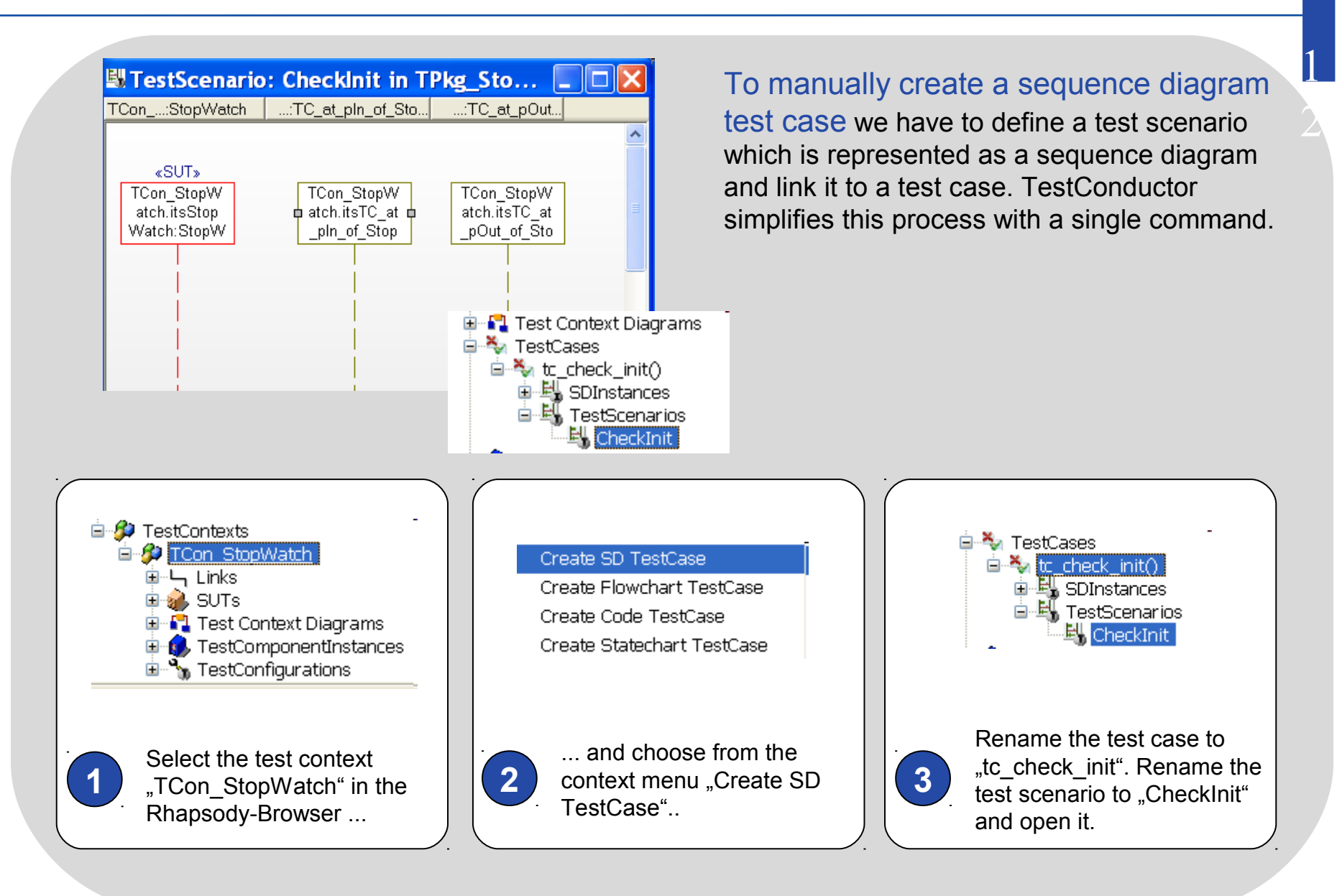

#### **Test Case: Sequence Diagram II**

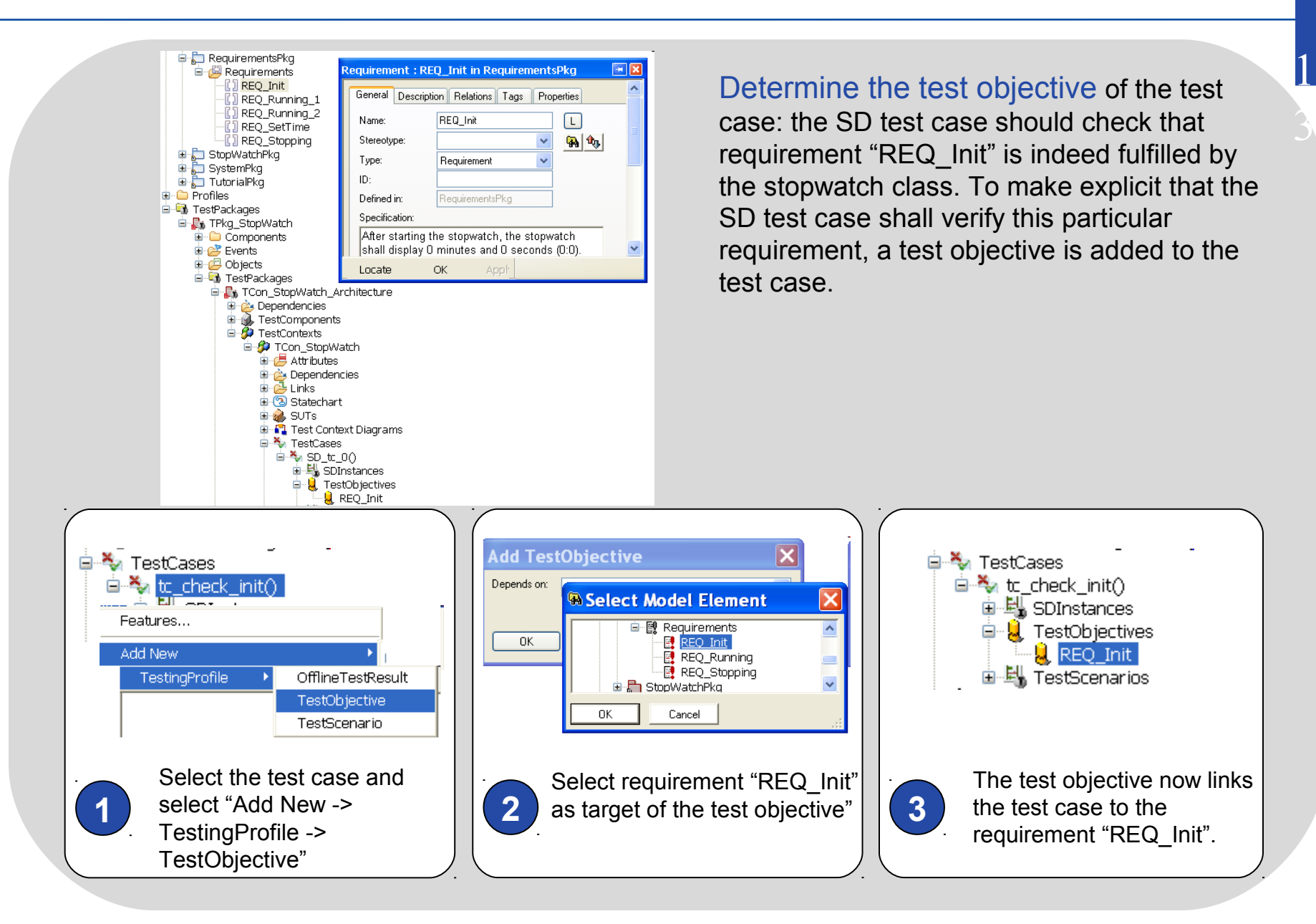

#### **Test Case: Sequence Diagram III**

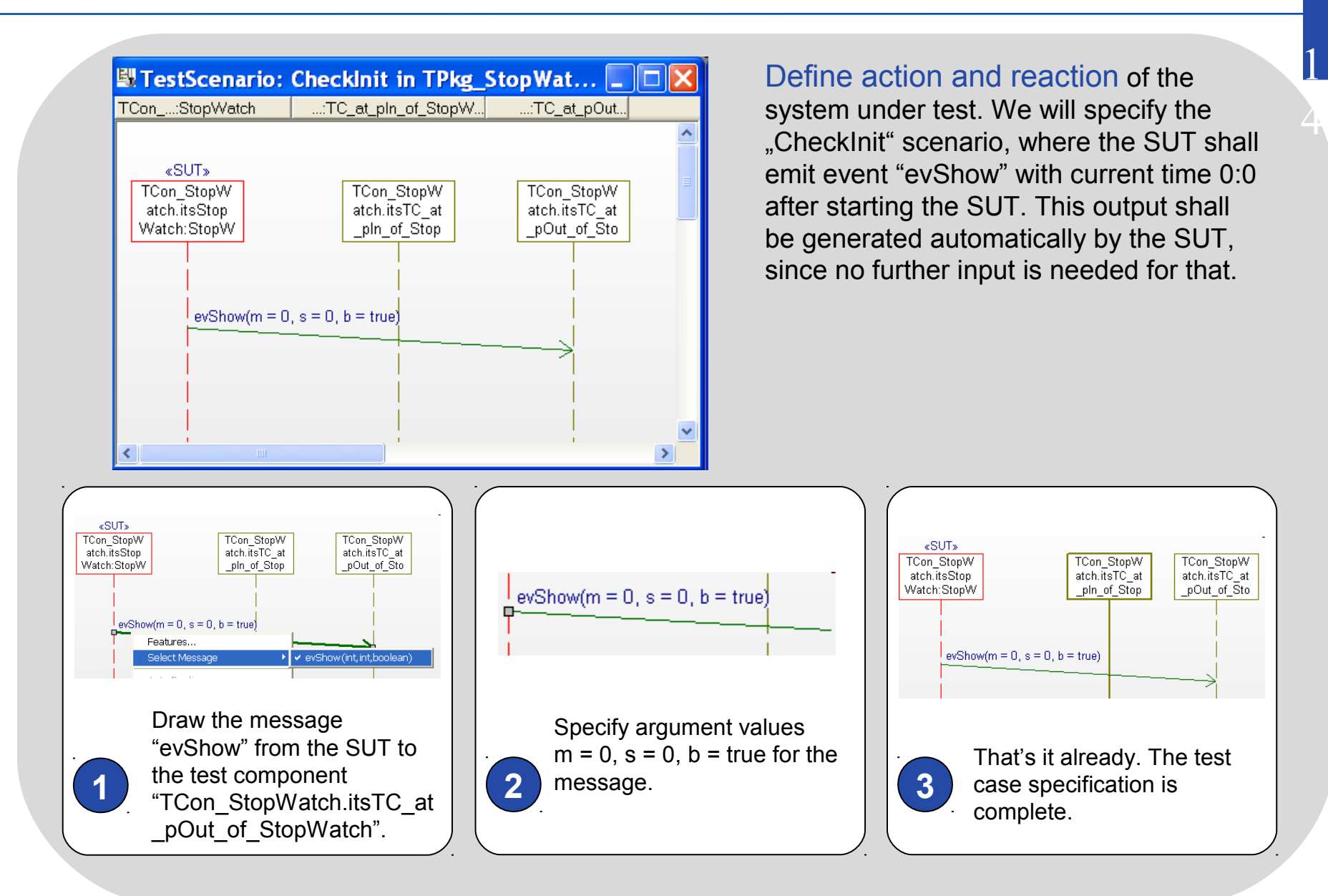

### **Test Case Execution I**

Execute the test case with Rhapsody TestConductor. The execute dialog lists all executed test scenarios, their progress and status.

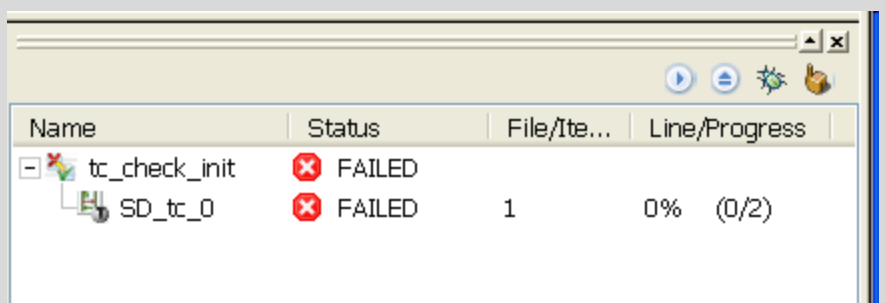

The status, the final result can be either "PASSED" or "FAILED".

The progress displays how many steps are finished yet. In case of a passed test 100% have to be achieved.

1

5

The buttons in the top right corner of the execution dialog can be used to control actual test case execution and will be explained later.

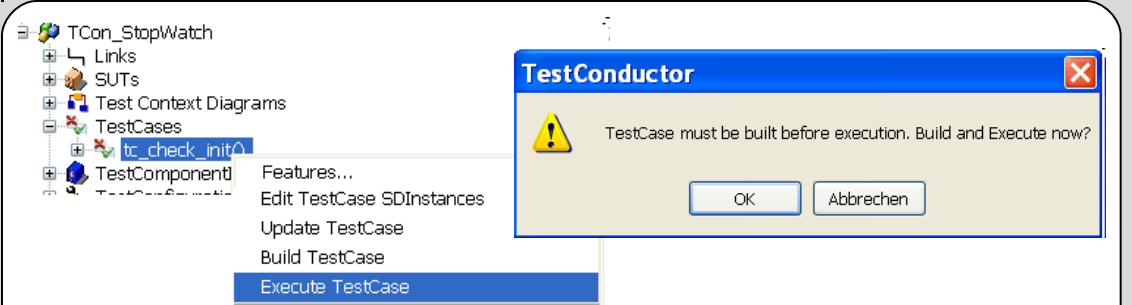

1 **1 a** needs to be updated and/or the tested executable needs to be **2 2** To execute a test case, simply right-click the test case and select "Execute TestCase" from the context menu. In case the test model compiled, a popup window appears in order to update the test case and/or build the executable.

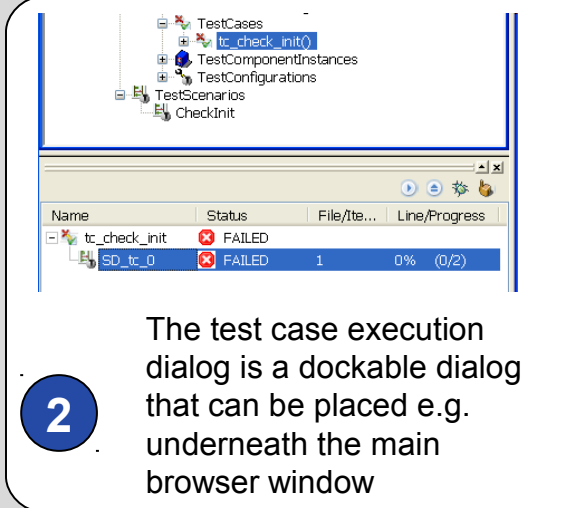

### **Test Case Execution II**

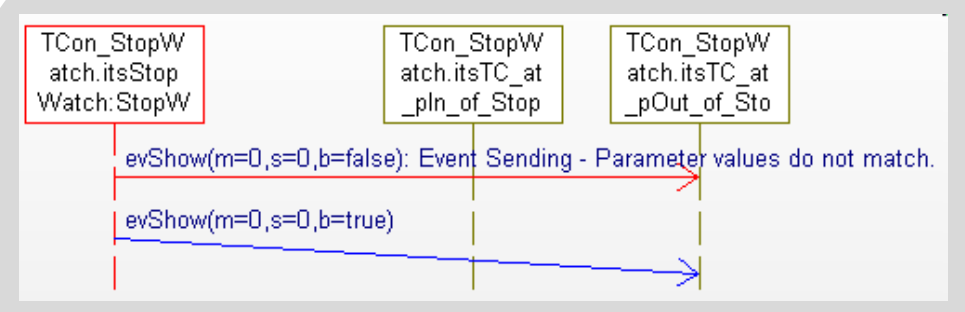

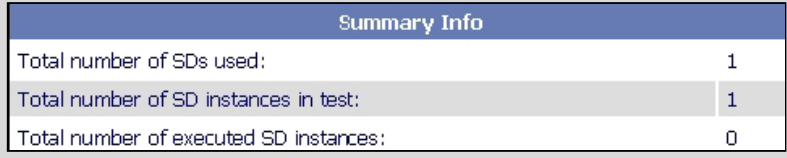

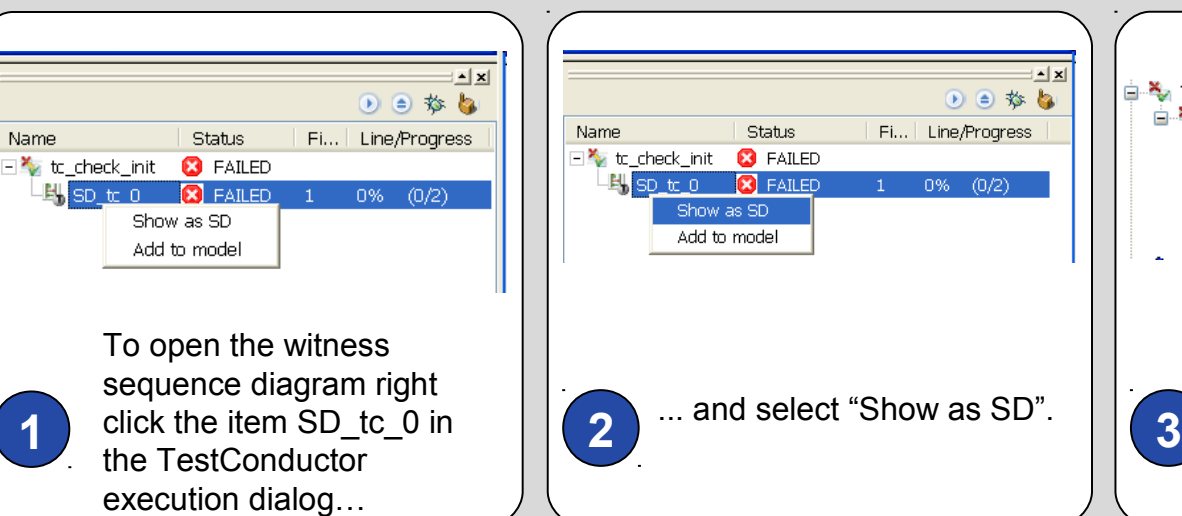

The test case execution FAILED with Rhapsody TestConductor. To analyze the reason TestConductor offers two kind of views. The HTML-report displays a textual summary and can be found directly under the test case in the Rhapsody-Browser. ATestConductor created a witness sequence diagram to display the error. The red arrow visualizes the faulty step and the reason. TestConductor expects the parameter value "TRUE" for argument "b", but observes the value "FALSE" during actual test execution. The expected value was not specified correctly... by accident.

1

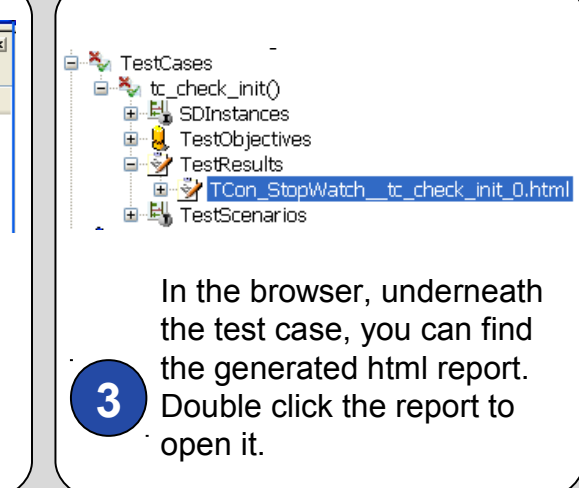

#### **Test Case Execution III**

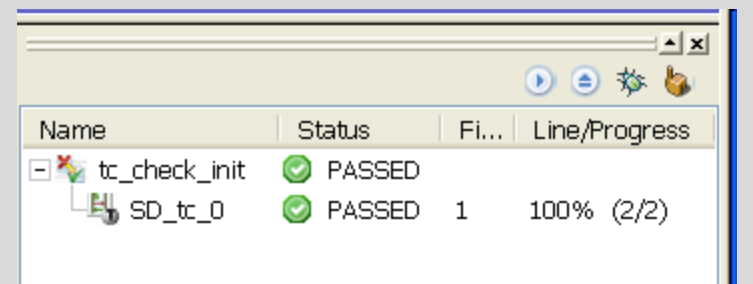

#### The test execution PASSED with

 $\tilde{C}$ Rhapsody TestConductor after we corrected the expected parameter value for argument "b" from "true" to "false" in the test scenario "CheckInit". After changing the scenario and re-executing the test case, the test case is passed.

> Refer to the user guide to get familiar with the extended functionality of TestConductor.

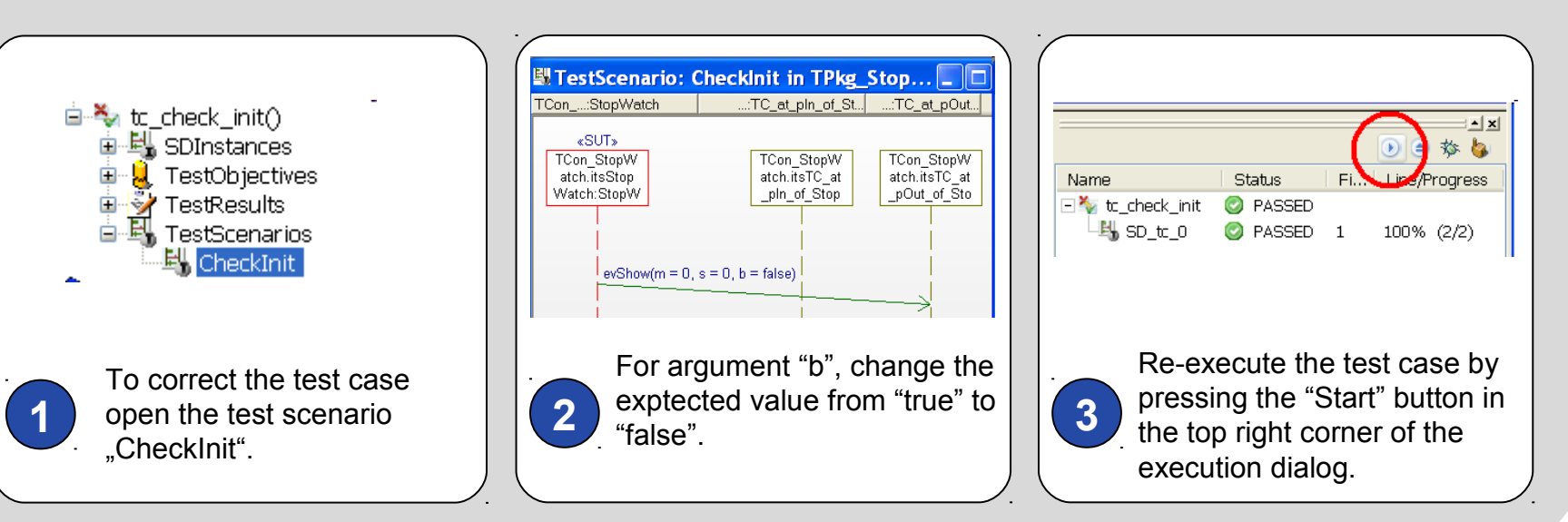

#### **Test Case: Source Code I**

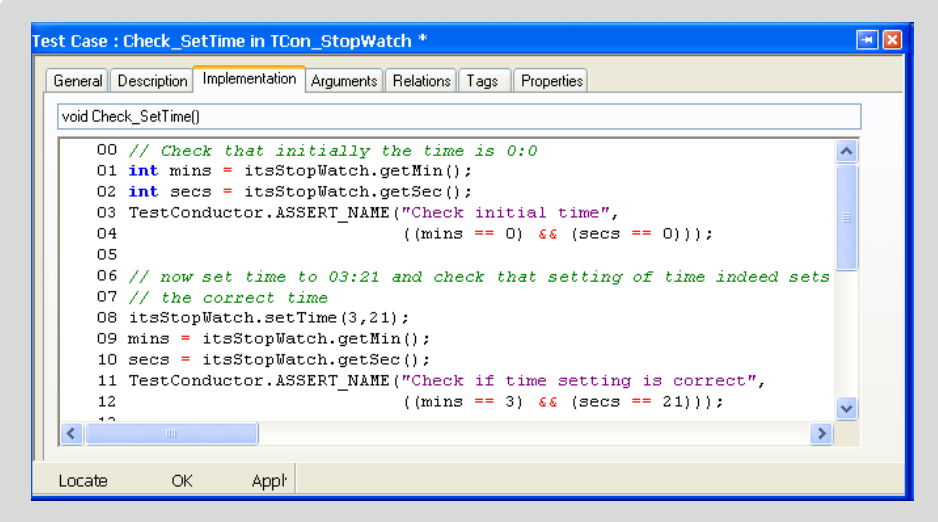

#### To manually create a source code test

case create a code test case and write the test code into the edit field under the implementation tab of the test case. TestConductor provides a set of functions like e.g. "TestConductor.ASSERT\_NAME" that can be used to execute checks during test case execution. If the function "setTime" (line 08) of the stopwatch works as expected, the test case passes.

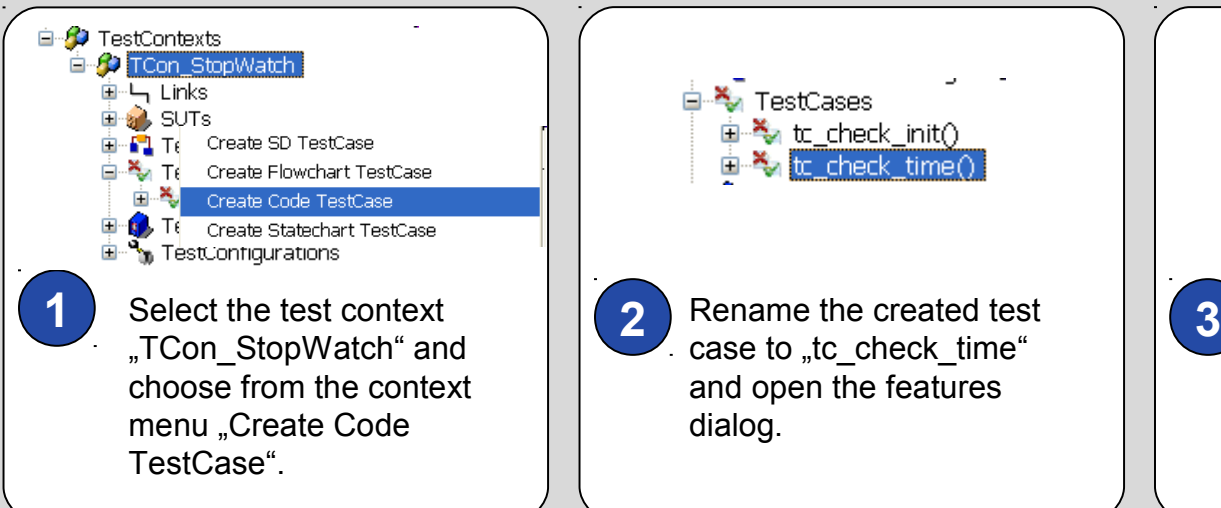

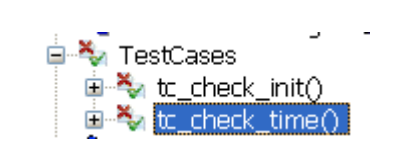

case to "tc\_check\_time" and open the features dialog.

**E** TutorialPkg 白···启 Classes 画图 TCSC tc 0  $=$  TestCaseClass <sup>19</sup> Operations check time( Replace the content of the edit field under the

1

8

implementation tab of the test case with the content from the "tc\_check\_time" operation in the Tutorial package.

#### **Source Code Test Case: Execution**

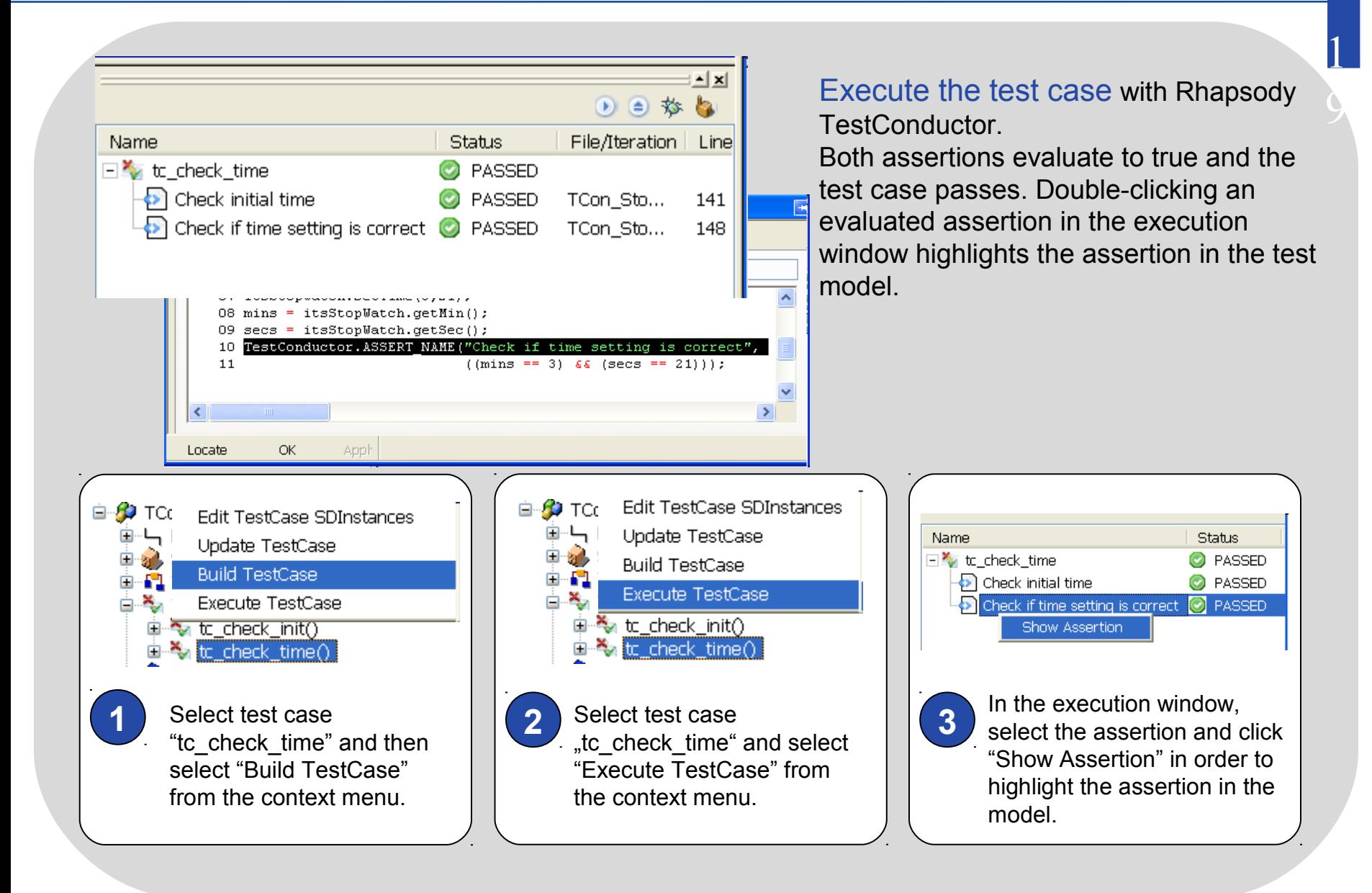

#### **Test Case: Statecharts I**

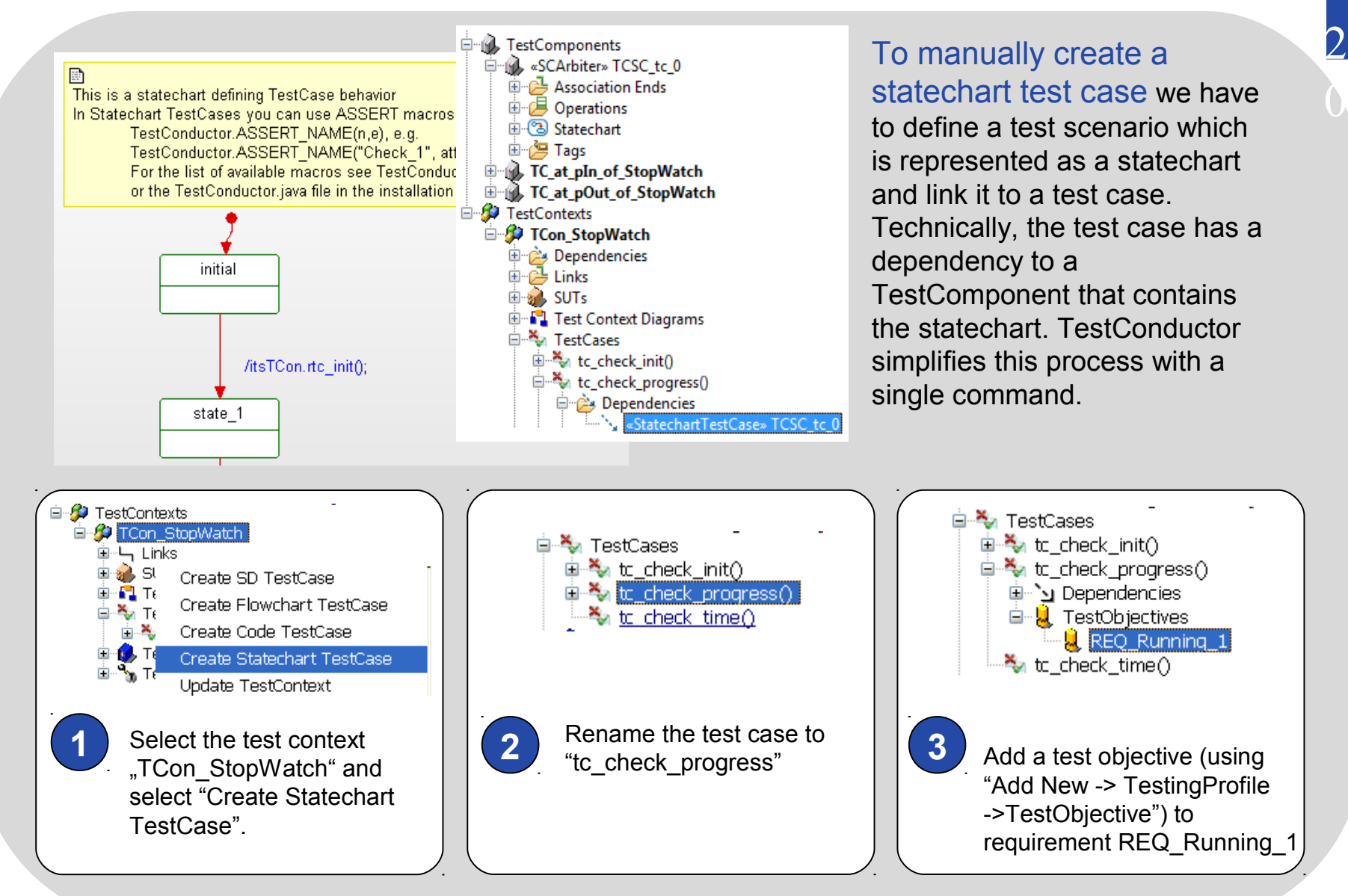

#### **Test Case: Statecharts II**

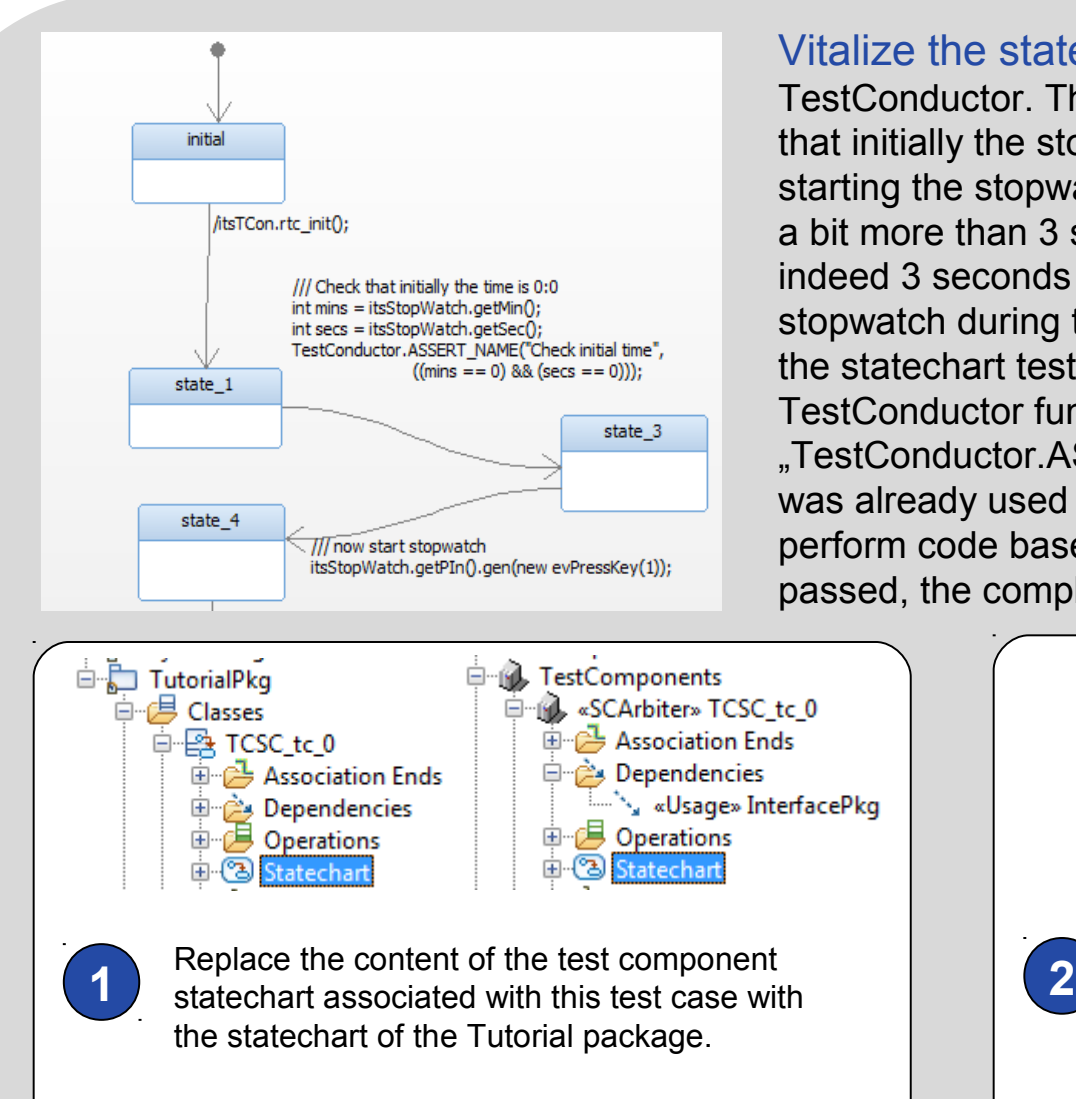

Vitalize the statechart in order to execute it with TestConductor. The statechart test case first checks that initially the stopwatch's time is indeed 0:0. After starting the stopwatch, the statechart test case waits a bit more than 3 seconds, and then checks that indeed 3 seconds should be counted by the stopwatch during that period. To execute the checks the statechart test case uses the Rhapsody TestConductor function

"TestConductor.ASSERT\_NAME()". This function was already used for the code test case in order to perform code based checks. If both checks are passed, the complete test case is passed.

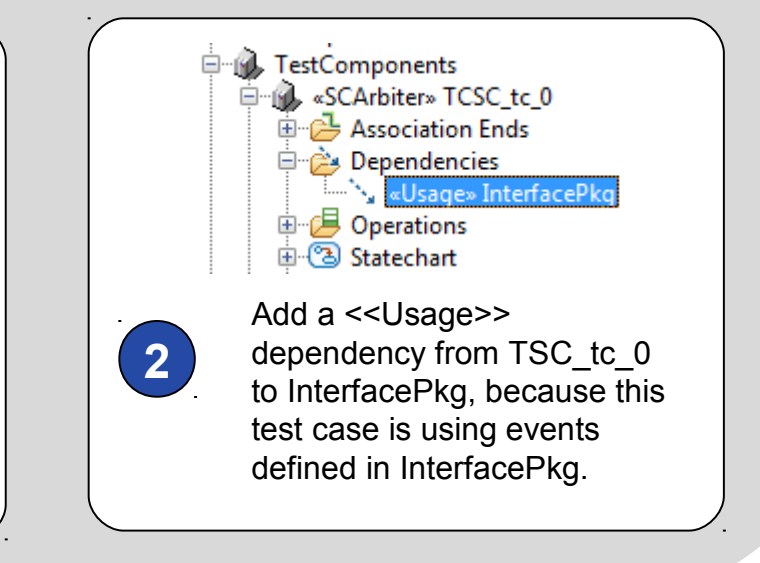

#### **Statechart Test Execution**

Execute the test case with Rhapsody TestConductor. Both assertions evaluate to true and the test case passes.

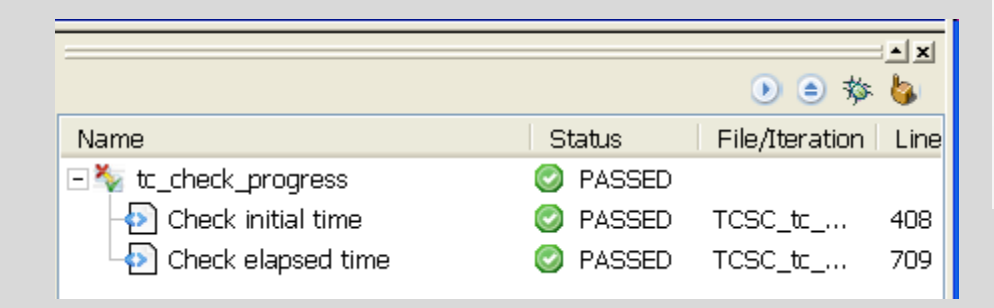

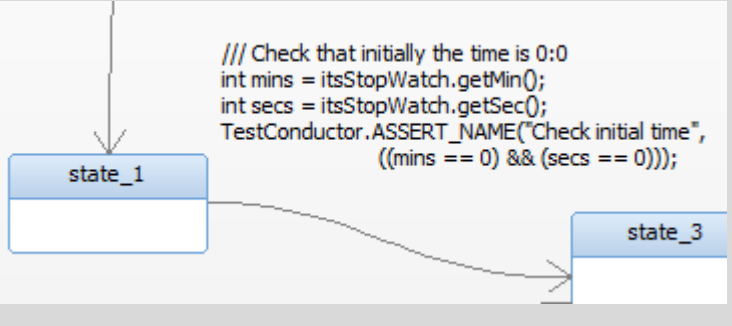

2

 $\sum_{i=1}^{n}$ 

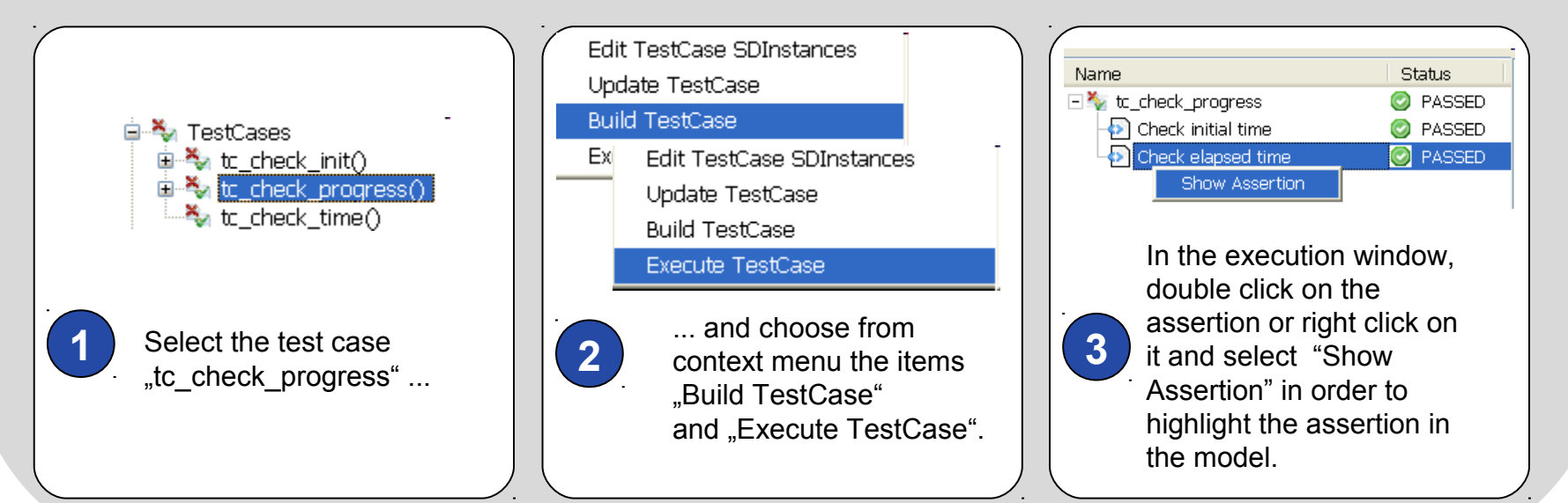

#### **Create Test Cases Using Test Case Wizard - SDs**

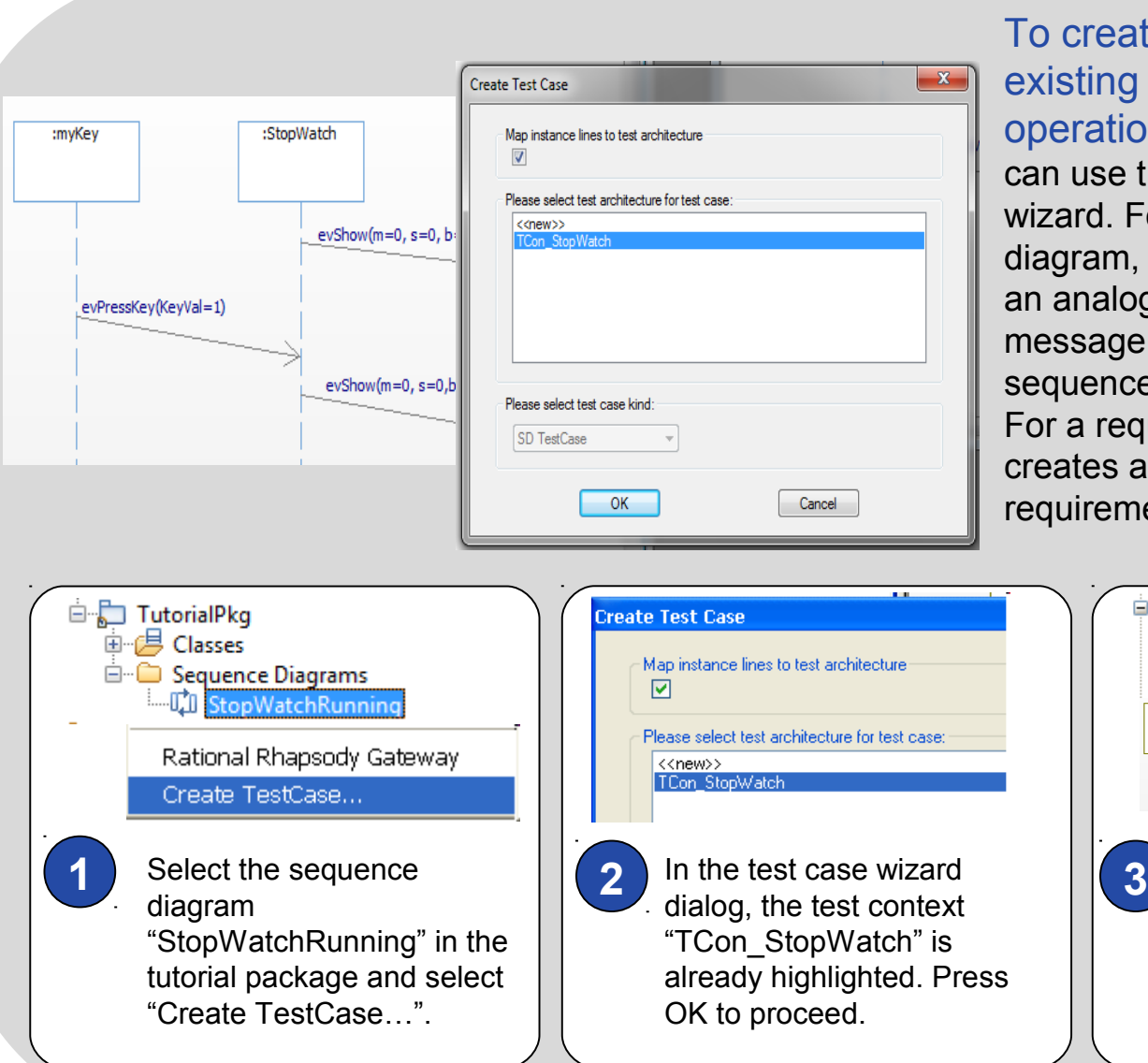

To create a test case based on existing sequence diagrams, operations or requirements, you can use the TestConductor test case wizard. For an existing sequence diagram, the test case wizard creates an analogue test case with the same message structure as the original sequence diagram.

For a requirement the test case wizard creates a test case with the chosen requirement as the test objective.

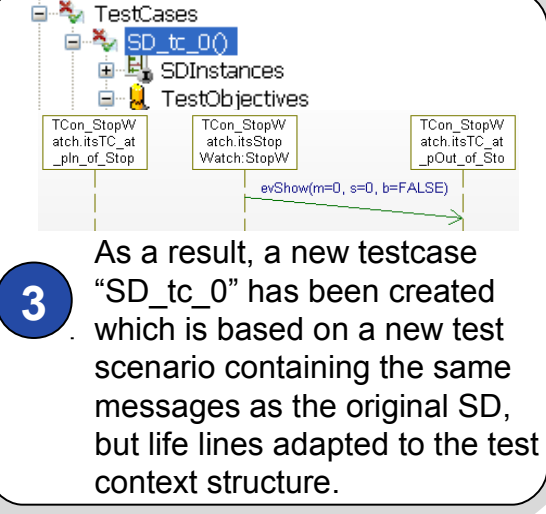

#### **Create Test Cases Using Test Case Wizard - Operations**

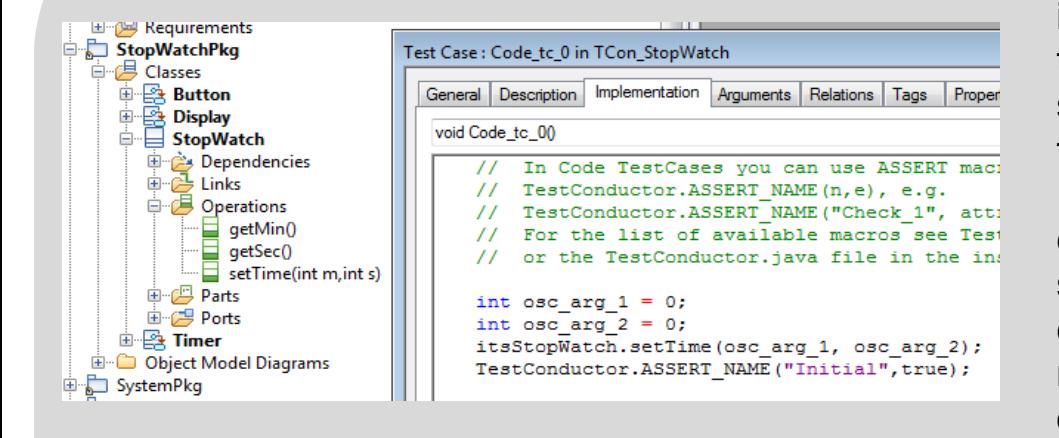

The test case wizard can also be used to test operations that are defined in the model. The wizard allows to create three different kinds of test cases: sequence diagram test cases, statechart test cases or code test cases. Independent of the chosen kind of test case, the created test case calls the selected operation. Additionally, the test case already contains a check that can be refined by the user in order to check the out values of the operation.

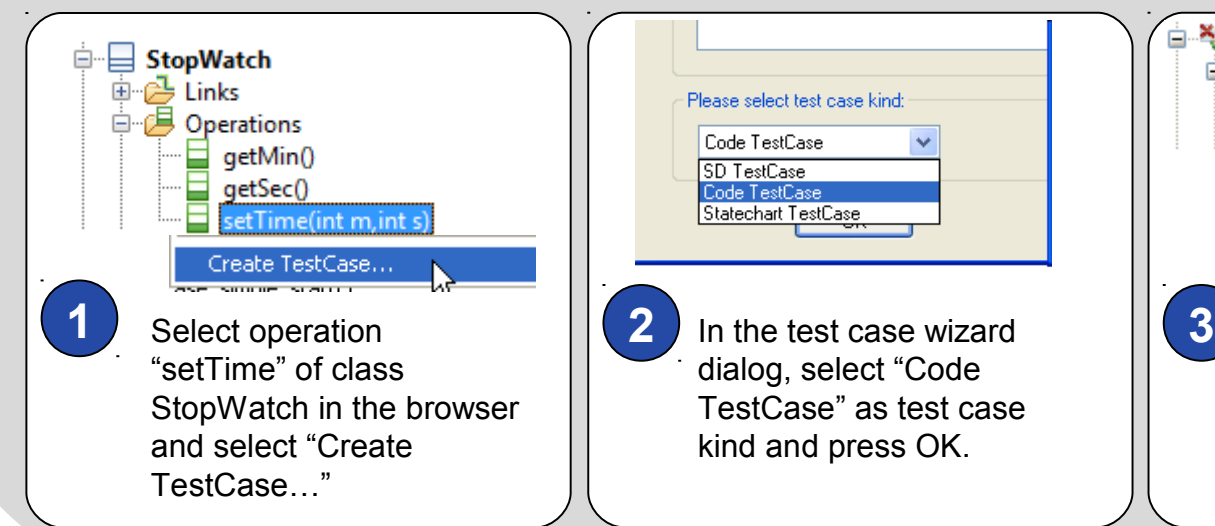

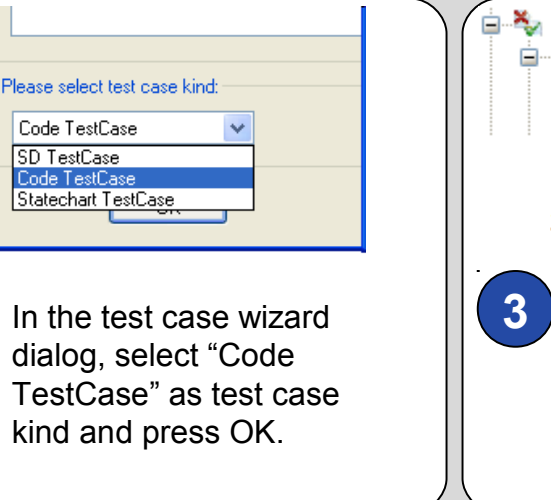

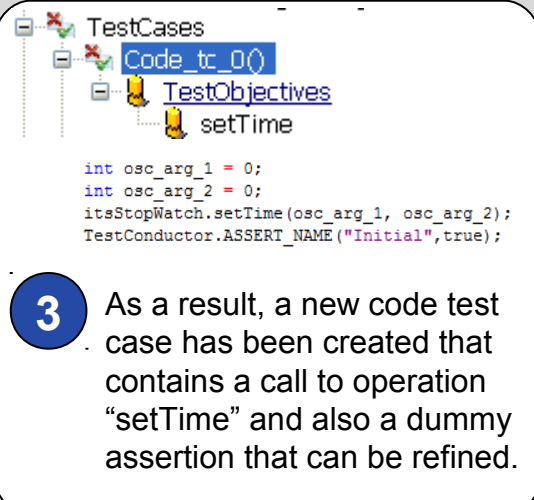

### **Debugging Test Cases**

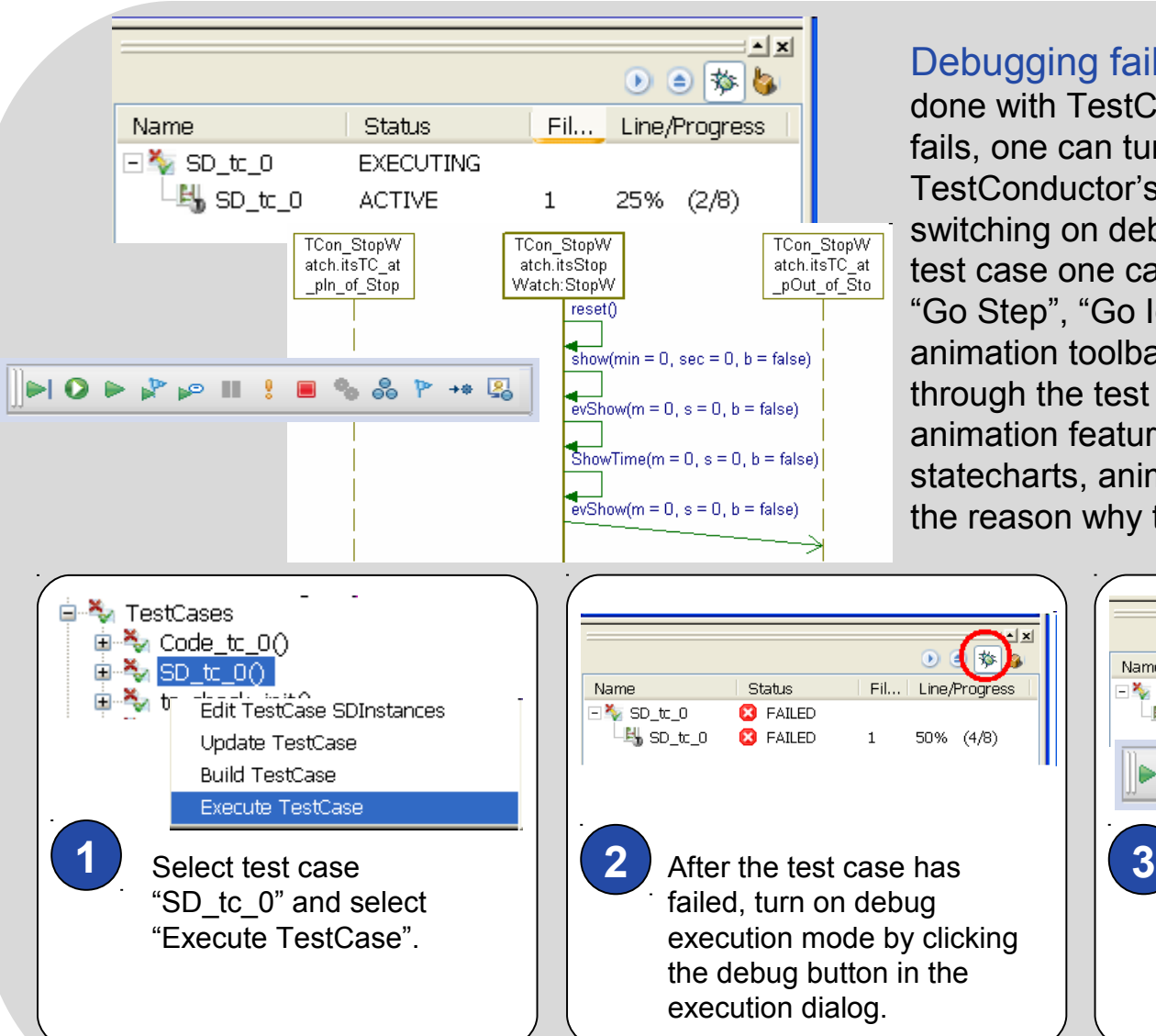

5 Debugging failed test cases can also be done with TestConductor. When a test case fails, one can turn on debug execution mode in TestConductor's execution window. After switching on debug mode, when executing the test case one can step through it by using the "Go Step", "Go Idle", etc. buttons of Rhapsody's animation toolbar. Additionally, when stepping through the test case, one can use Rhapsody's animation features to inspect animated statecharts, animated SDs, etc. in order to find the reason why the test case fails.

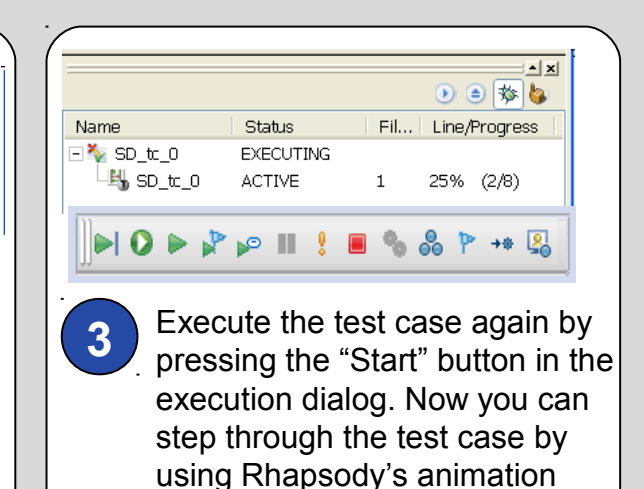

toolbar.

态

### **Executing Multiple Test Cases**

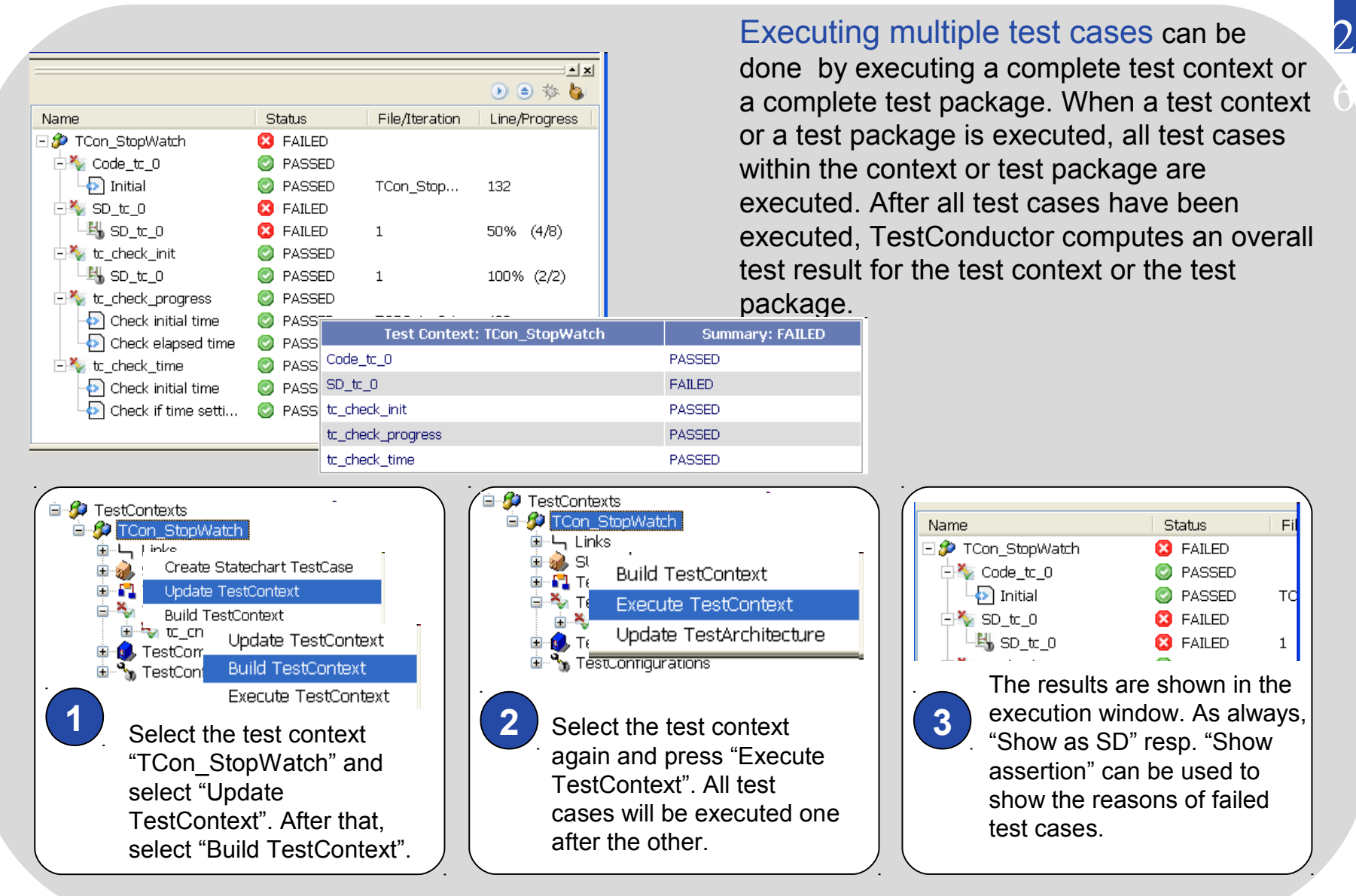

## **Assessing Test Case Requirement Coverage I**

Which requirements are covered by my test cases? This important question can be answered either by using a test case requirements matrix or by generating a requirements coverage test report. A test case requirements matrix shows the relationship between test cases and requirements in a matrix view. A requirements coverage test report shows the same information, but presented as a textual report. It can be generated by Rational Publishing Engine or by ReporterPlus using a predefined template.

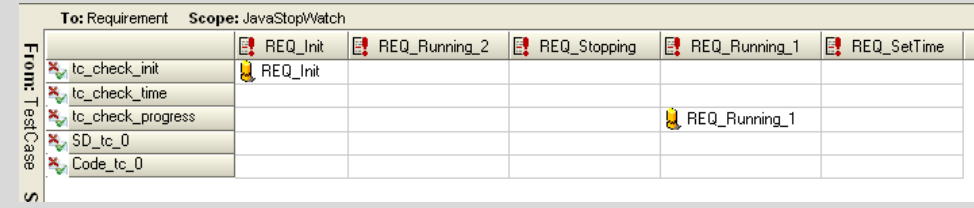

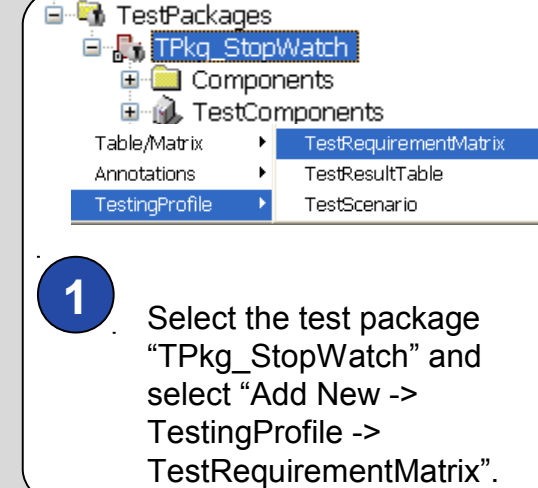

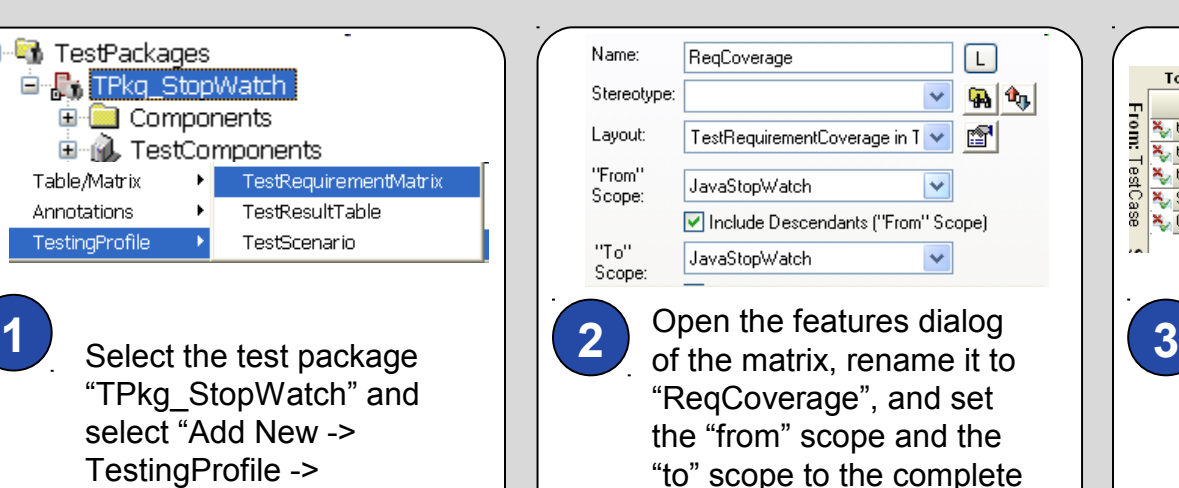

model "JavaStopWatch".

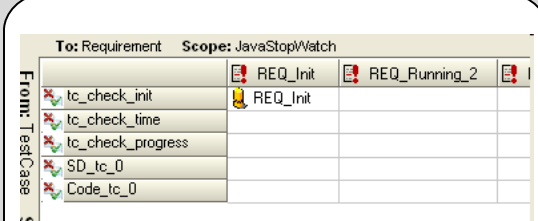

2

 $\tilde{\gamma}$ 

When double clicking the matrix in the browser, the matrix view shows the relationship between the test cases and the requirements.

## **Assessing Test Case Requirement Coverage II**

#### **All Requirements**

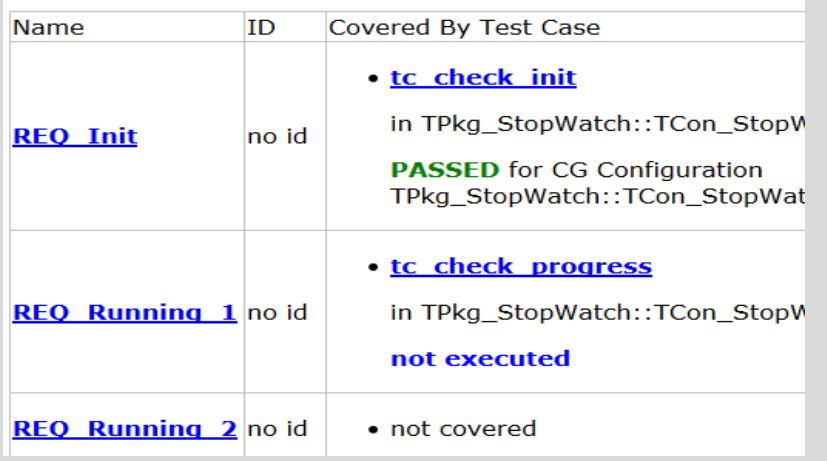

Test Case Reports can be used as an alternative in order to figure out coverage of requirements with the test cases. With Rational Publishing Engine a requirement coverage report can be generated in different formats like Word, Html, etc. The requirements coverage report shows the list of requirements, their coverage by test cases and the outcome of the test case execution. The report also contains information about the specification of the test cases.

**RPE BM Rational Rhapsody Report Generator** ReportGenerator **Configure the Output** Schemas Select output types needed and optionally change **Rational Publishing Engine** Templates TestRequirementCoverage.dta stylesheets and output paths ATG Output Type Output File Generate report... ProjectContentReport  $\Box$  Word SoftwareDesignDescription  $V$  Html  $\Box$  PDF TestConductor  $\Box$  XsIFo **UPDMReport** From Rhapsody's tools Select the desired output Select the **1 2 3** "TestRequirementCoverage. menu, select "Rational format, html for example, and Publishing Engine" click on Finish. After generating dta" as template for the -> "Generate Report...". the report, the report can be report to generate and click viewed with any browser that Next in the following dialogs. can display Html files.

#### **Assessing Test Case Model Coverage**

isition isition

hsition hsition

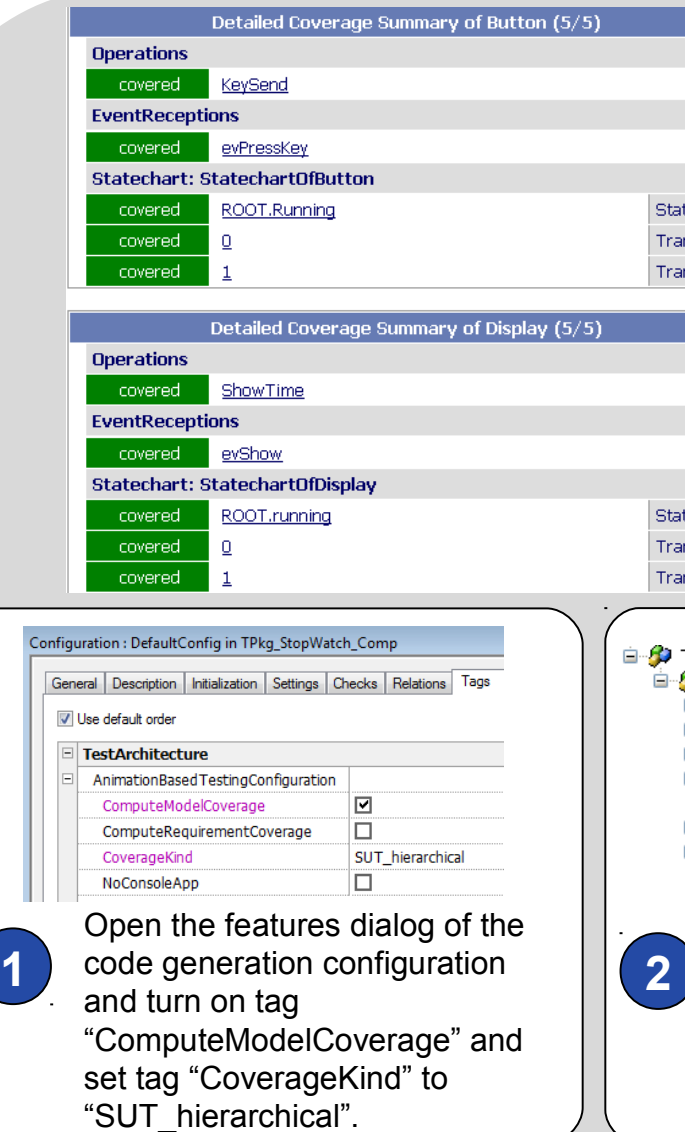

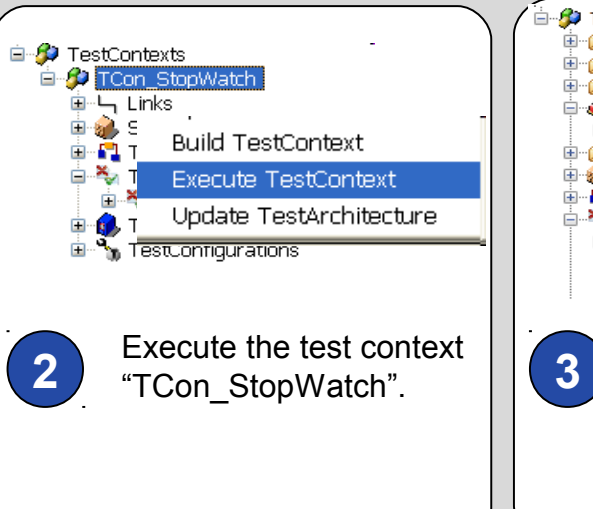

2 9 Besides coverage of the requirements, an important orthogonal information is which parts of the model are executed by the test cases, i.e, what is the achieved Model Coverage when executing the test cases. TestConductor can compute this information during test case execution. When model coverage computation is turned on, after test case execution TestConductor adds a model coverage report to the test cases, test contexts etc. that shows the achieved model coverage.

> **Con StopWatch** 由·*归* Attributes

> > re Links

审

Dependencies وشي

**月 Operations** E and SUTs

□ <u>X</u> TestCases □ % Code to 00

ModelCoverageResults

中 - Test Context Diagrams

Electric TCon StopWatch mcov 0.htm

ModelCoverageResults Electric TCon StopWatch

After execution has finished, model coverage reports can be found both for individual test cases as well as a

cumulative coverage report

for the test context.

#### **Conclusion**

The high-grade automation in the Rhapsody Testing Environment with **TestConductor** 

- $\chi$  generates complete, immediately executable test architectures in shortest time with a few mouse clicks.
- $\mathscr{A}$  makes it for the first time possible to implement cyclically quality assurance measures in early phases of the development.
- $\mathbb Z$  increases substantially the planning reliability for projects, because design errors and subsequent errors will be recognized very early.
- $\mathbb Z$  makes statements about the coverage rates for both the model elements and model code. Developers can easily and fast analyze reasons for not coved elements.
- highly automates the testing process and **can save test development time** compared to traditional approaches.

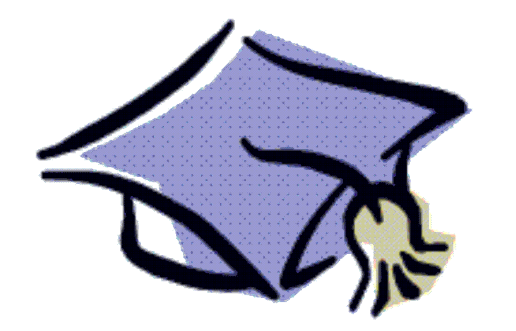

#### **More Information …**

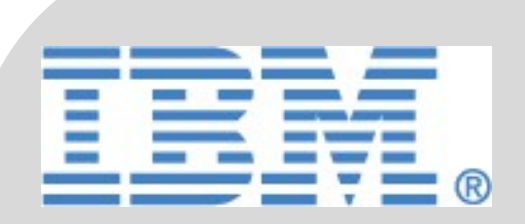

For further information, especially technical news, visit our internet information portal or contact one of our worldwide sale agencies.

**IBM**® **Rational**® **Software Support provides you with technical assistance. The IBM Rational Software Support Home page for Rational products can be found at [http://www.ibm.com/software/rational/support/.](http://www.ibm.com/software/rational/support/)**

**For contact information and guidelines or reference materials that you need for support, read the [IBM Software Support Handbook.](http://www14.software.ibm.com/webapp/set2/sas/f/handbook/home.html)** 

**For Rational software product news, events, and other information, visit the [IBM Rational Software Web site.](http://www.ibm.com/software/rational)**

**Voice support is available to all current contract holders by dialing a telephone number in your country (where available). For specific country phone numbers, go to<http://www.ibm.com/planetwide>.**

**Before you contact IBM Rational Software Support, gather the background information that you will need to describe your problem. When describing a problem to an IBM software support specialist, be as specific as possible and include all relevant background information so that the specialist can help you solve the problem efficiently. To save time, know the answers to these questions:** 

- **What software versions were you running when the problem occurred?**
- **Do you have logs, traces, or messages that are related to the problem?**
- **Can you reproduce the problem? If so, what steps do you take to reproduce it?**
- **Is there a workaround for the problem? If so, be prepared to describe the workaround.**